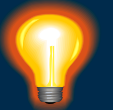

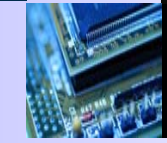

### **Sigrity** 直流分析 (**PowerDC**)操作练习

**2010-06-21**

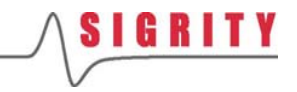

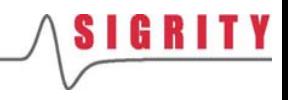

### **1. PCB**的直流分析

### 创建新项目

- 创建一个新的仿真文件(New Workspace );
- 界面中将出现一个空白的4层板

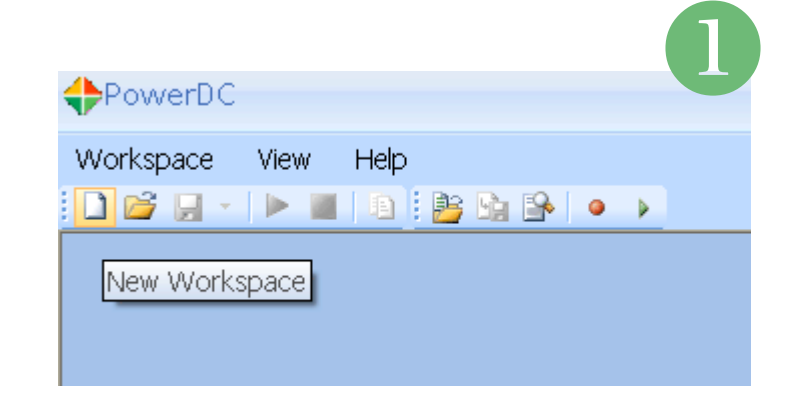

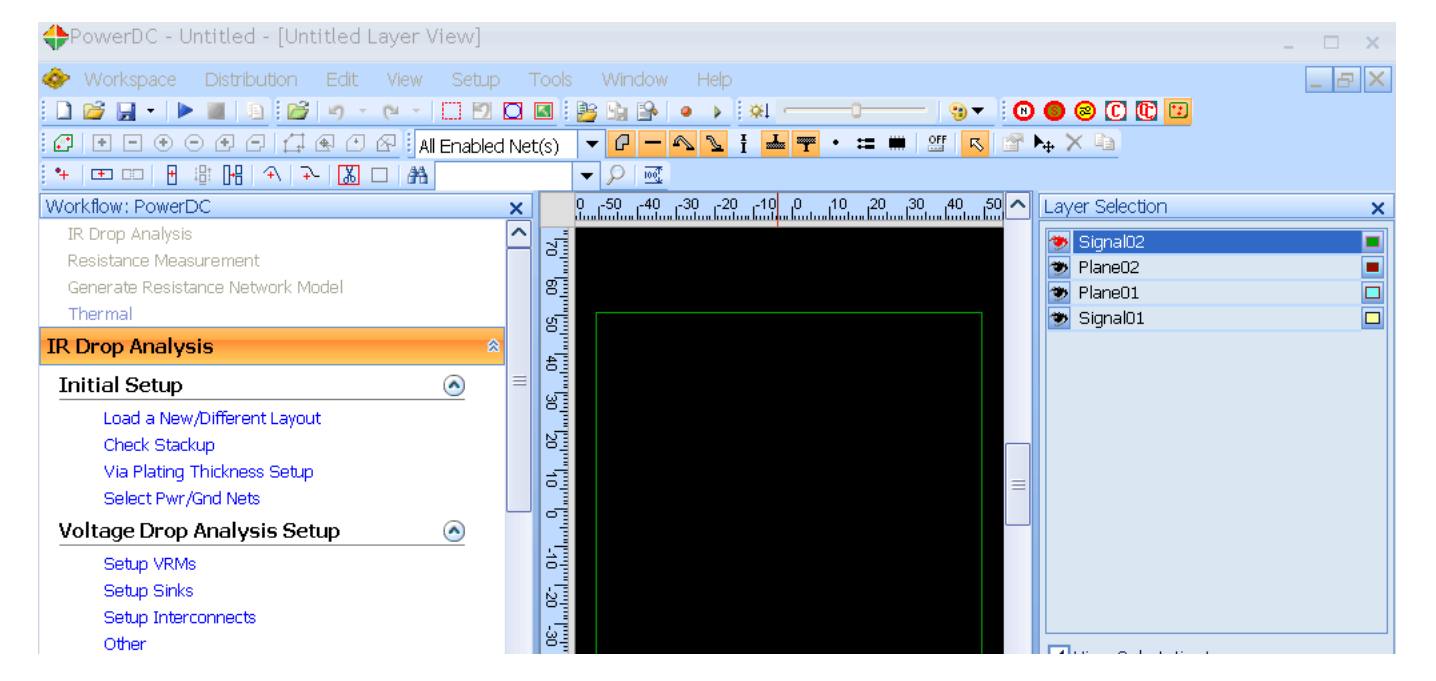

2

SIGRITY

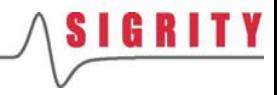

加载布线文件

- a a s 确保当前流程为IR Drop Analysis
- $\mathbb{R}^n$  点击Load a New/Different Layout把 Lab文件中的 IR\_PCB.spd布线文件加 载进来
- F. ■ 这是一个4层的背板,板上有1个连接 器和 3个子板插槽

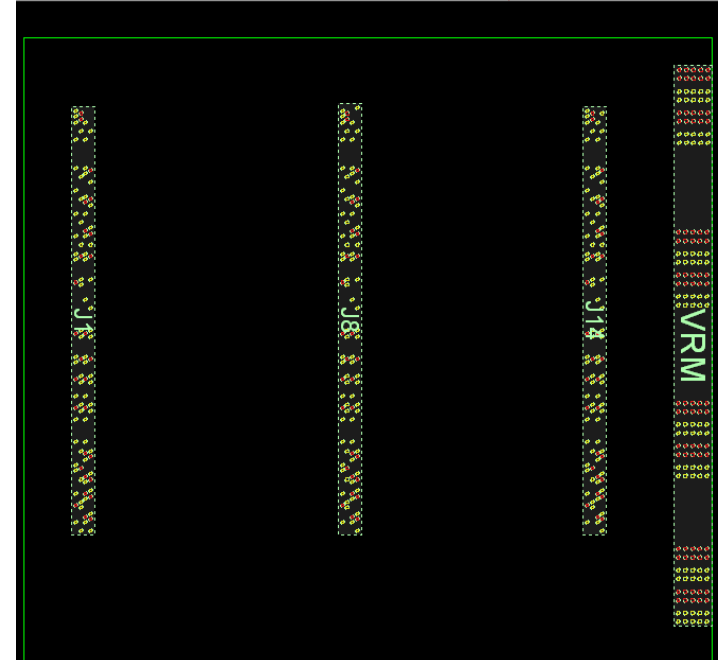

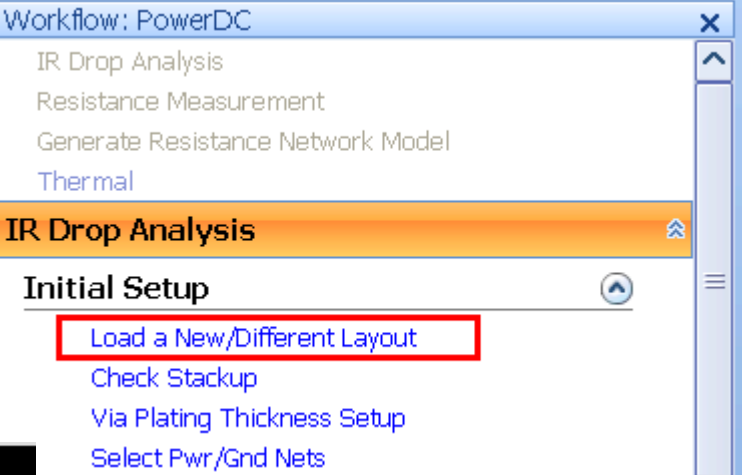

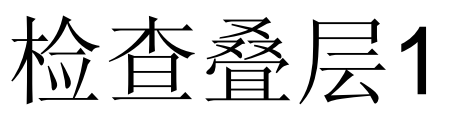

- 点击Check Stackup, 检查导入的封装 或PCB的叠层信息是否正确
- 界面中将出现Stackup窗口
- $\mathbb{R}^2$  检查1:Layer Name这1列,看叠层的 分布是否准确无误
- 检查2: Thickness这1列,看每一层的 厚度是否准确无误

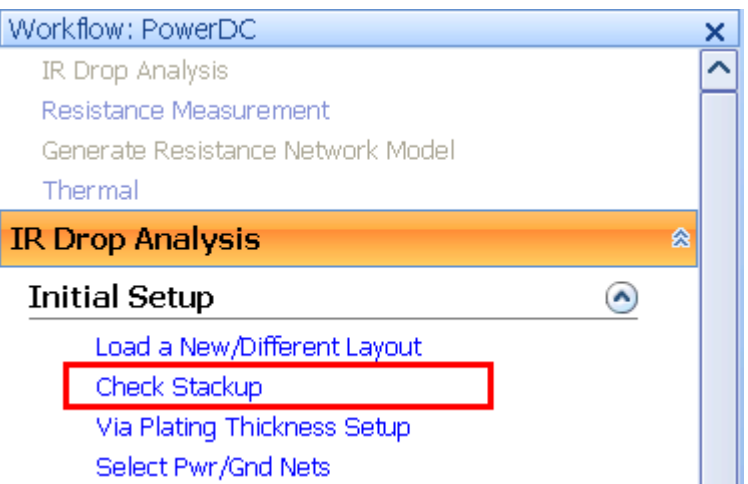

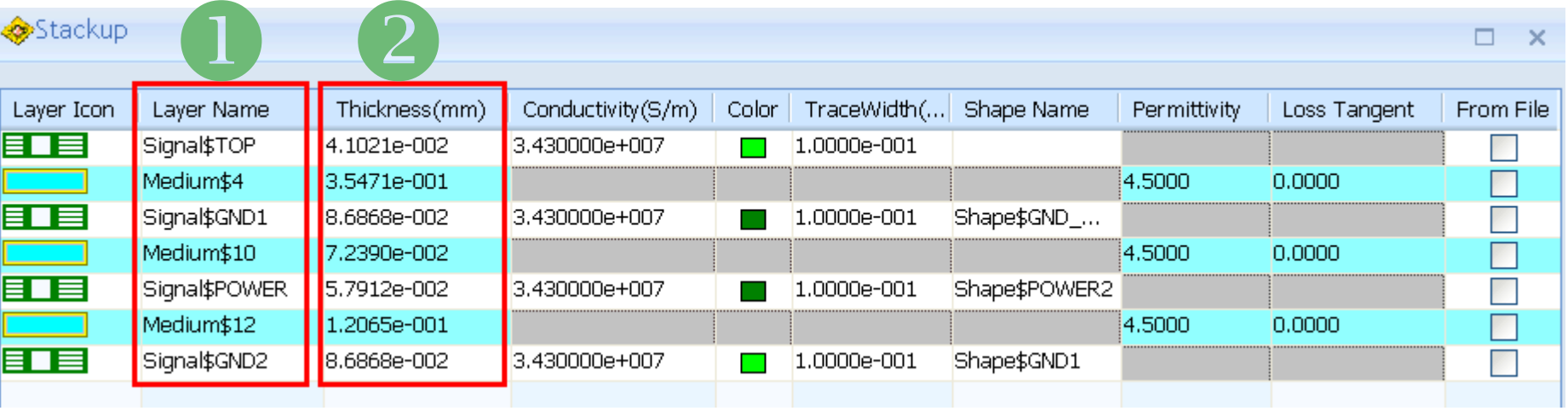

## 检查叠层2

- 检查3: Conductivity这1列, 看金属材 料的导电率是否准确无误
- $\mathcal{O}(\mathcal{A})$ 检查4: 可以在Stackup窗口右下角的 Unit下拉菜单中选择不同的显示单位, 如可以切换为mil来显示
- 因为是直流DC分析, 因此交流AC分析 中必须检查的介电常数和介质损耗这 里可以不管

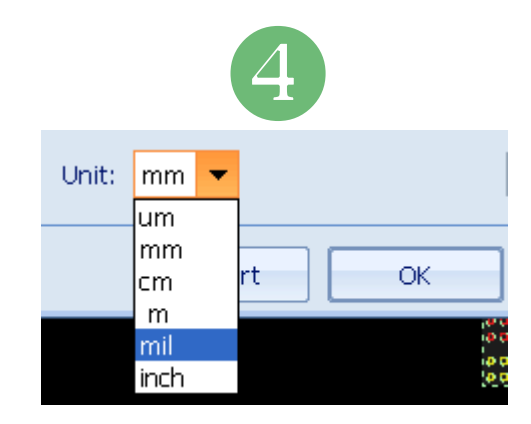

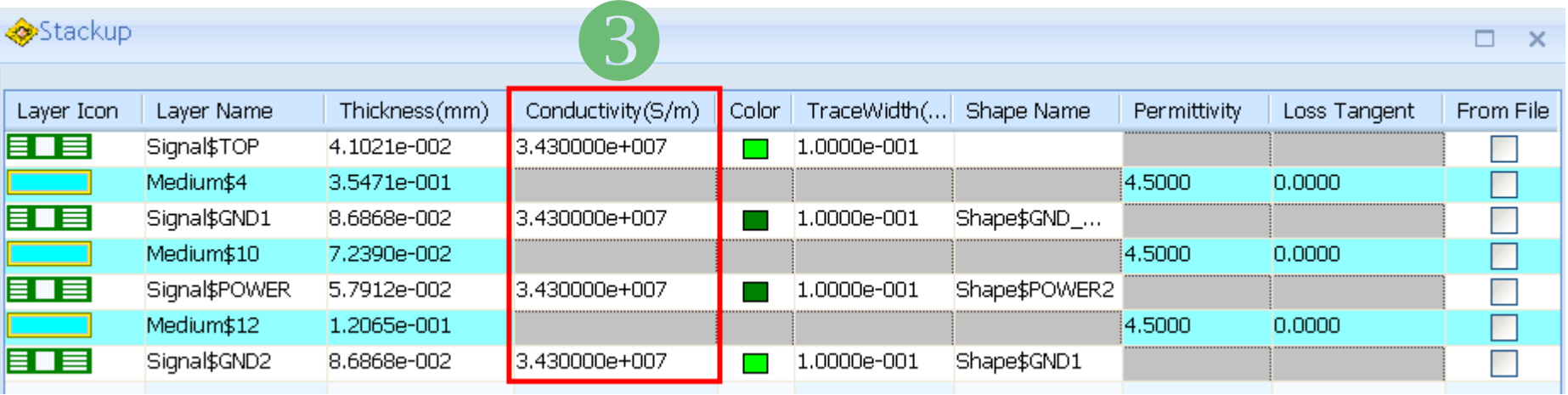

## 设置过孔镀层厚度1

- F. ■ 点击Via Plating Thickness Setup,设 置过孔的镀层厚度
- F. 界面中将出现Padstack Library窗口
- 检查1: 对于pf-d030p-041-c这类过 孔, 他们的Plating thickness属性为 Solid Via, 表示过孔为实心的

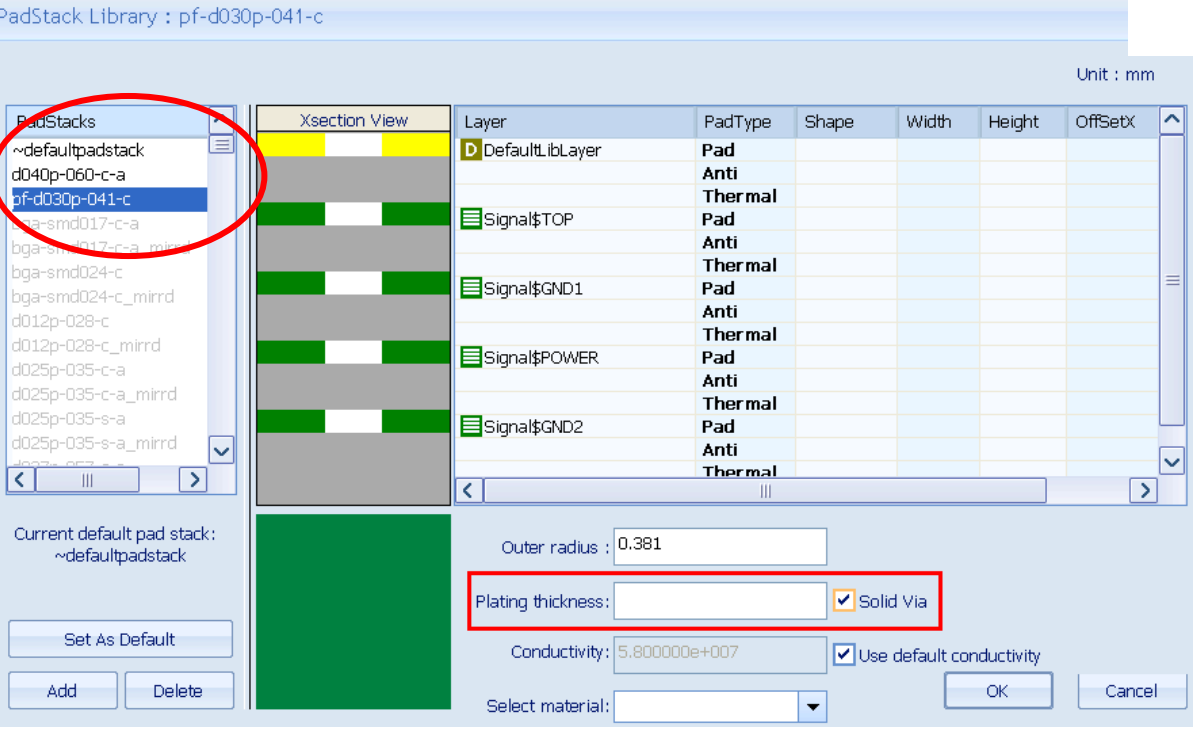

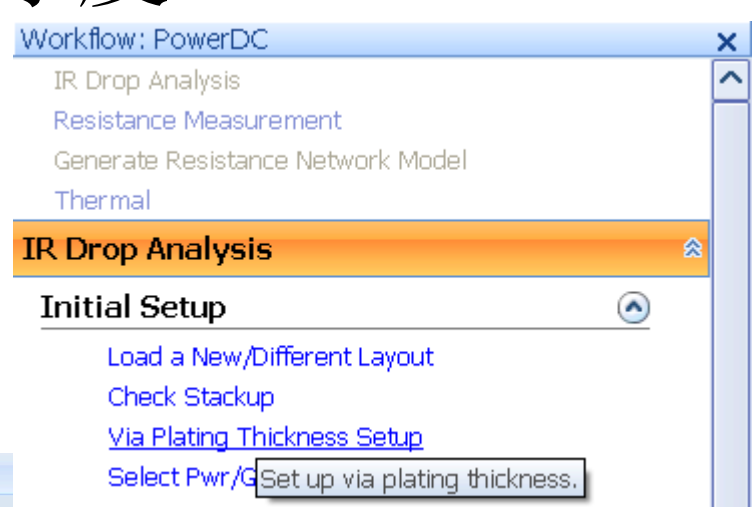

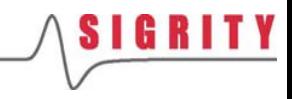

## 设置过孔镀层厚度2

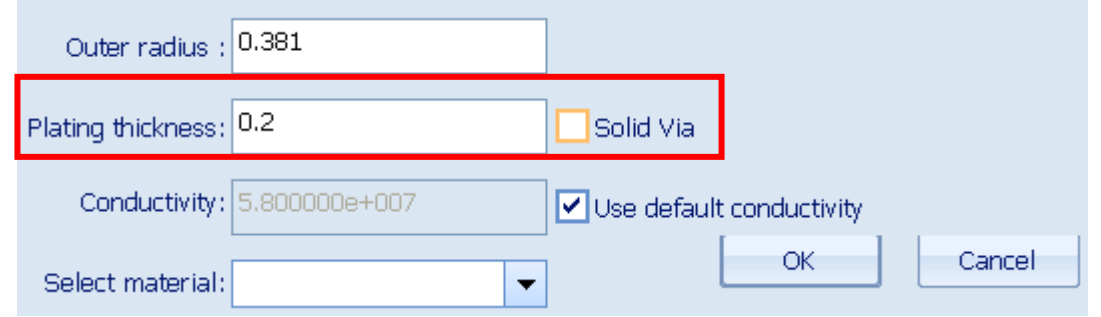

- 在右下角的参数设置窗口中, Outer radius表示过孔Drill外壁 的厚度
- 改变镀层厚度Plating thickness , 在右边空格中输入0.2, 表<br>- 示该过孔的实际镀层厚度为0.2mm, 然后点击OK即可
- 导电率Conductivity , 默认的过孔导电率为5.8e+7 (S/m)
- B 选择材料Select material, 可导入一个txt格式的材料文件, 其 中可包含频变的导电率,介电常数或介质损耗,从而使仿真精 度更高

## 选择电源/地网络

- 点击Select Pwr/Gnd Nets, 选择要仿 真的电源网络和地网络
- $\mathcal{L}^{\mathcal{A}}$ 界面的右边将出现Net Manager网络管<br>理器窗口
- $\mathcal{O}(\mathbb{R}^d)$ ■ 激活电源网络, 把他们放在 PowerNets 的分类中;激活地网络,把他们放在 GroundNets的分类中
- F. 如果封装或PCB翻译完之后电源地网络 属性为普通的信号分类,没有位于上述 PowerNets和GroundNets中,则必须通 过点击右键的Assign To PowerNets或 Assign To GroundNets将网络正确分类

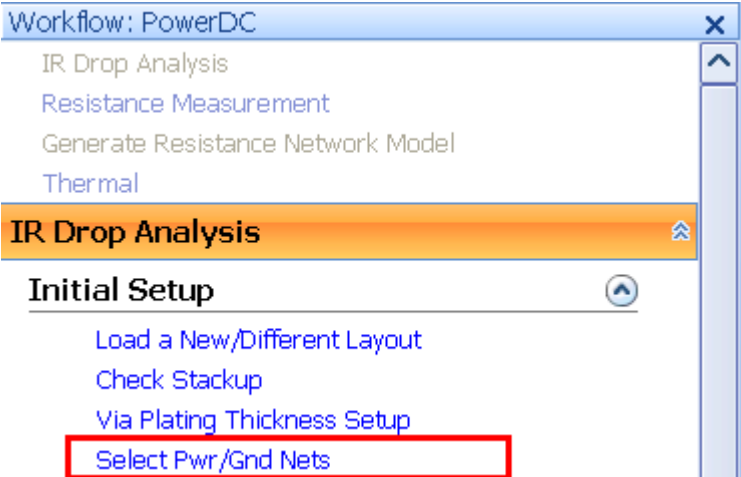

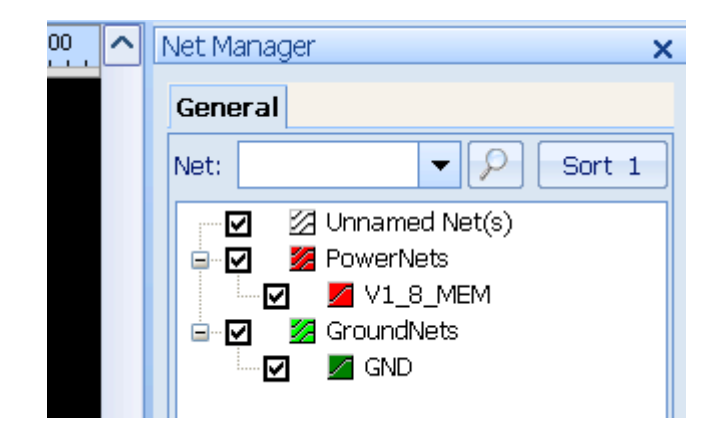

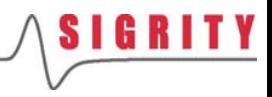

- 点击Setup VRMs, 设置板上<br>— 的供电模块VRM
- $\mathcal{L}(\mathcal{A})$  界面上将出现设置向导 Wizard
- $\mathcal{L}^{\mathcal{L}}$ ■ 在接下来出现的2个对话框中 依次按照默认选项,按Next

● Create by using existing circuits defined in the layout file

 $O$  Create manual

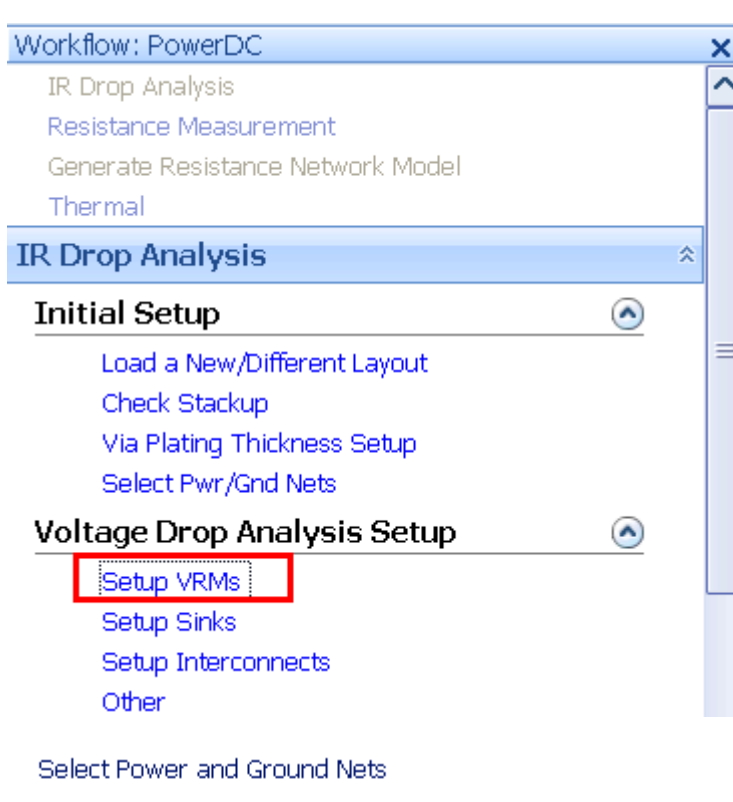

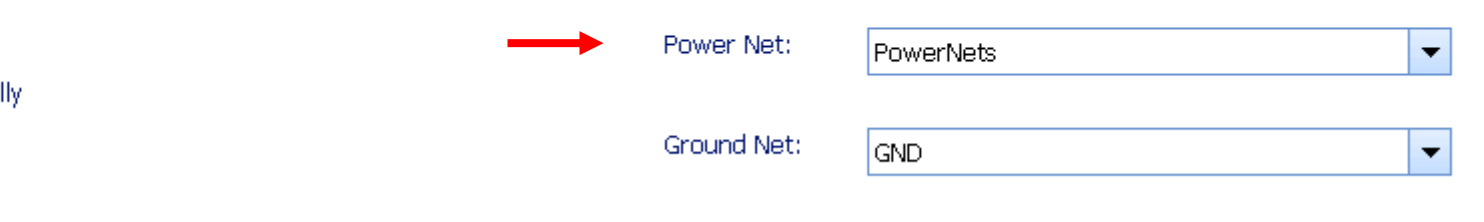

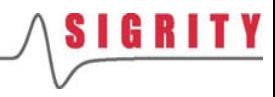

- $\mathcal{A}$  在接下来的窗口中选择 VRM\_v0,然后点击Next
- $\mathcal{L}_{\mathcal{A}}$  然后在设置标称电压Nominal Voltage为1.8V,点击Next
- $\mathcal{L}(\mathcal{A})$  最后在生成的VRM电路中按 Finish,这样1.8v VRM就生成 好了

Select one or more circuits from the list and click Next.

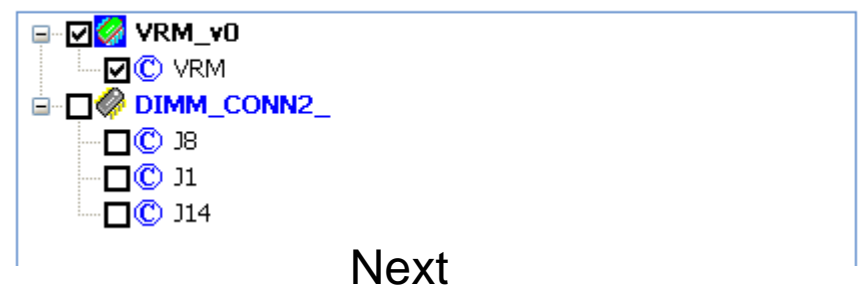

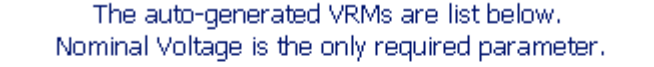

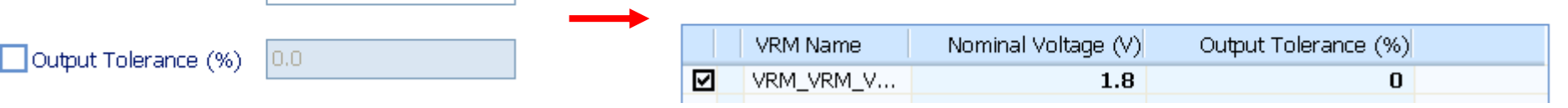

**Next** 

 $|1.8|$ 

 $\triangledown$  Nominal Voltage (V)

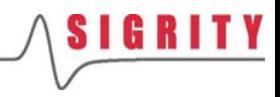

- $\mathcal{L}(\mathcal{A})$ 此时在主界面上将看到粉红<br>色的VRM电路
- $\mathcal{L}(\mathcal{A})$  在界面的下方会看到VRM Name,Nominal Voltage, Output Tolerance以及电路的<br>节点连接关系,所有这些设 置都可以手动直接编辑
- $\sim$ ■ 如果板上找不到现成的VRM 器件,此时就需要手动把 VRM连接到主界面的版图文 件中

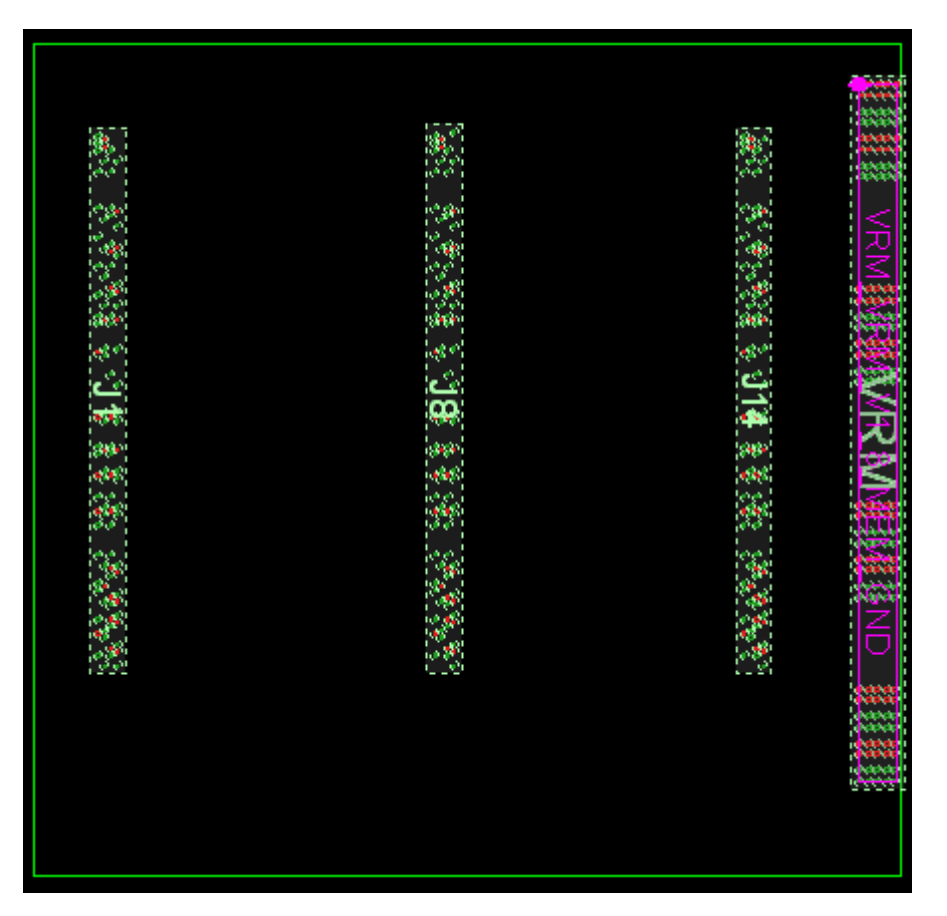

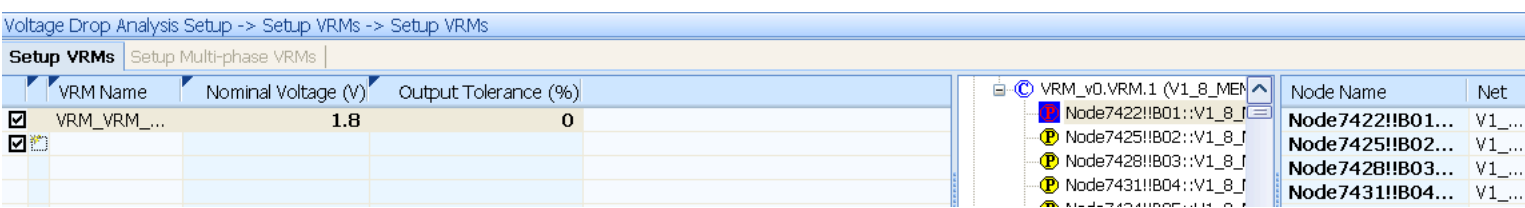

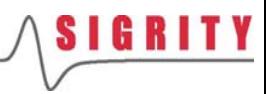

j

- 点击Setup Sinks, 设置板上<br>——的耗电模块Sink
- $\mathcal{L}(\mathcal{A})$  界面上将出现设置向导 **Wizard**
- $\mathcal{L}(\mathcal{A})$ ■ 在接下来出现的2个对话框中 依次按照默认选项,按Next

● Create by using existing circuits defined in the layout file

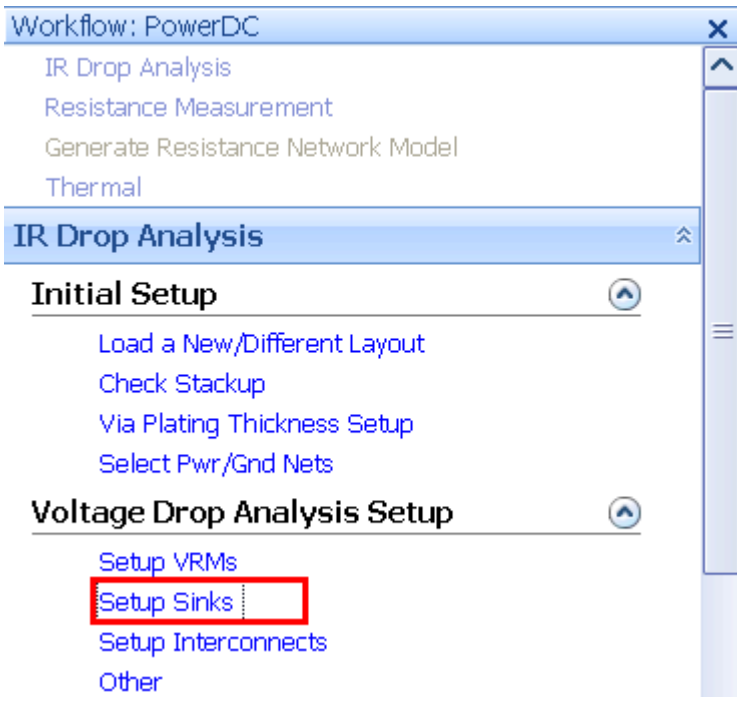

#### Select Power and Ground Nets

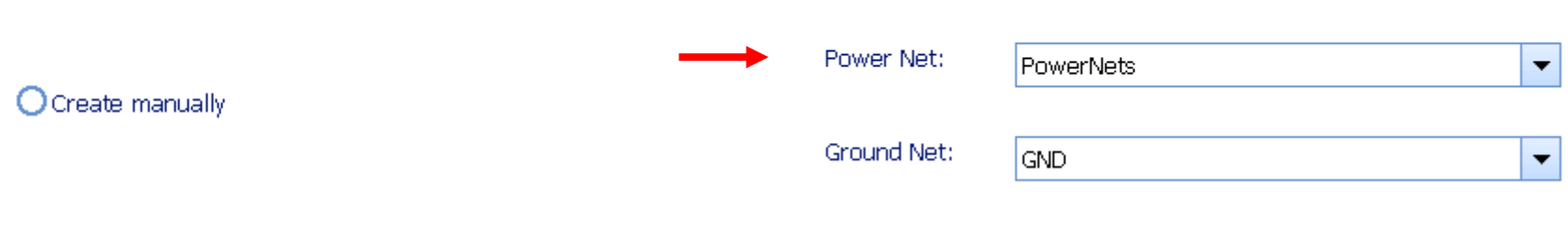

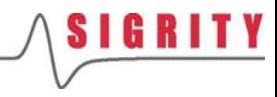

- $\mathcal{L}_{\mathcal{A}}$ ■ 在接下来的窗口中选择 DIMM\_CONN2,这样它下面 的3个接插件J8, J1和J14都被 选中了,然后点击Next
- L. 然后按照如下窗口中的参数逐<br>一设置,点击Next
- 最后在生成的Sink电路中按 Finish,这样1.8v Sink就生成 好了

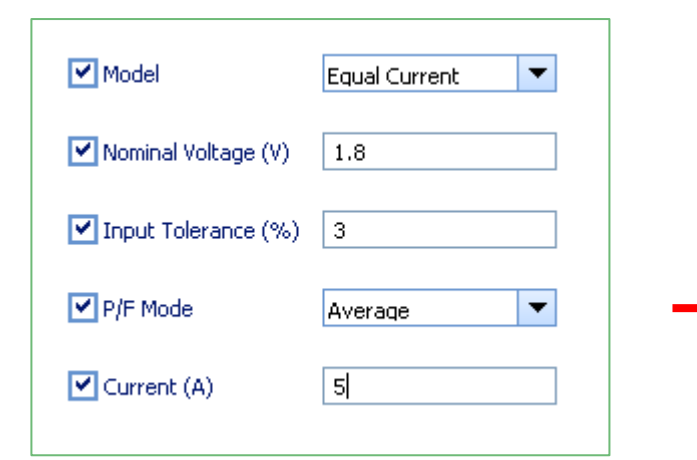

Select one or more circuits from the list and click Next.

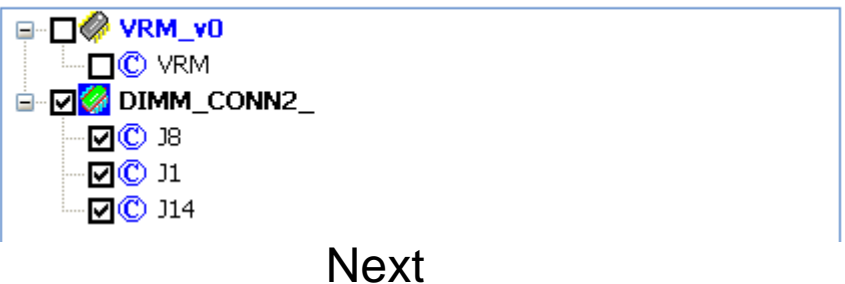

The auto-generated Sinks are list below.

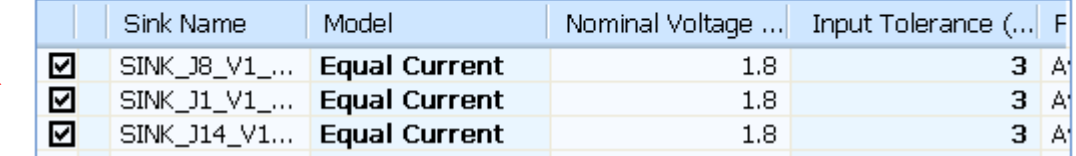

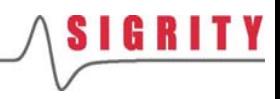

- L. Shift选中界面下方的3个 Sink, 此时在主界面上将看到 粉红色的Sink电路
- F. 在界面的下方会看到Sink Name, Model, Nominal Voltage,Input Tolerance,<br>P/F Mode, Current以及电路 的节点连接关系,所有这些设 置都可以手动直接编辑
- F. ■ 如果板上找不到现成的Sink器 件,此时就需要手动把Sink连 接到主界面的版图文件中

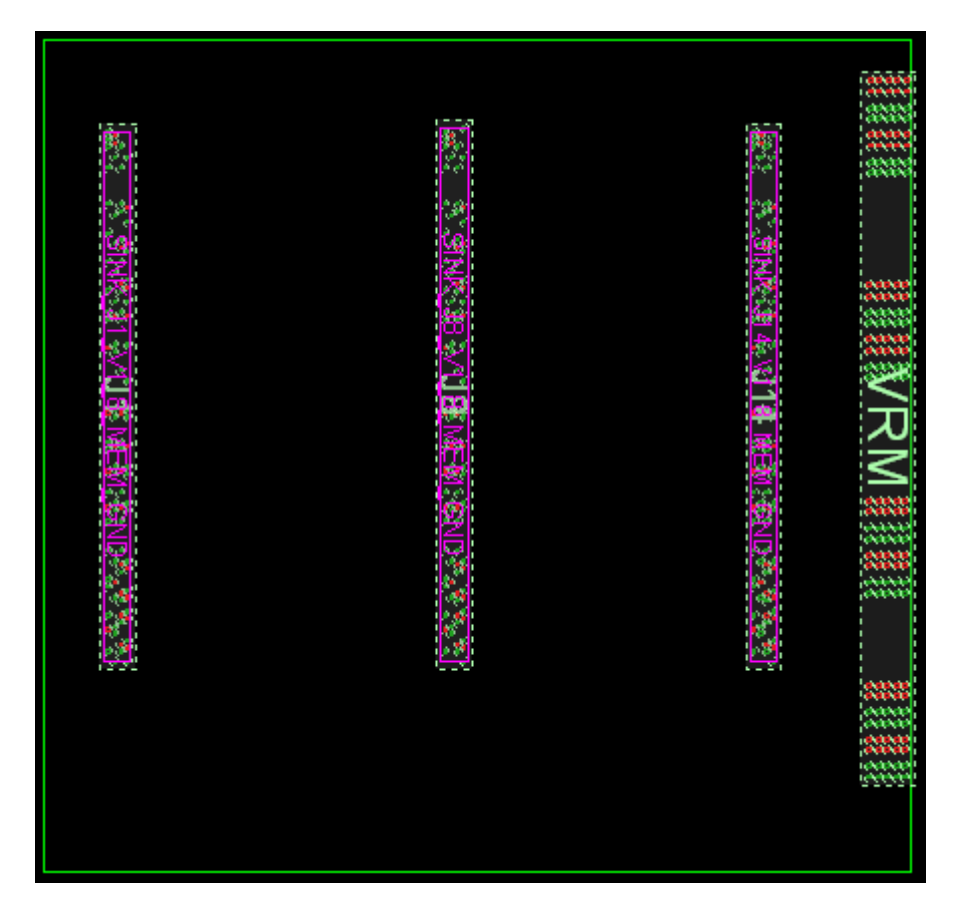

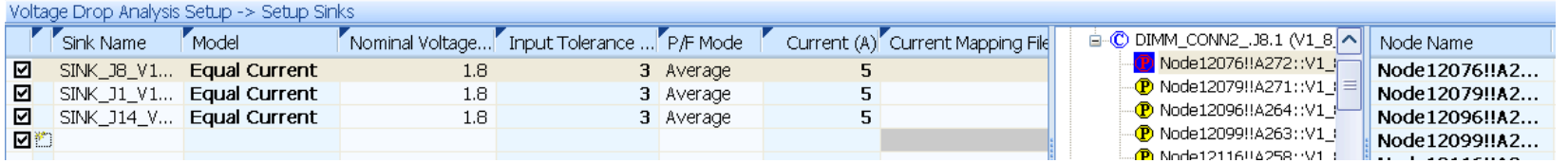

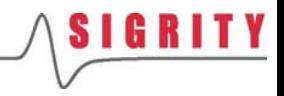

## Model的含义

- Equal Voltage是指Sink上所有的电源管脚和地管脚上的电 压都相等。
- Equal Current是指Sink上所有的电源管脚和地管脚上的电 流都相等。一旦选择了Equal Current就必须设置P/F Mode,是Average还是Worst,其具体含义见下页。此模 型最常用。
- Unequal Current是指Sink上所有的电源管脚和地管脚上的<br>电流都不等。一旦选择了Unequal Current就必须在 Current Mapping File中指定包含芯片各管脚的电流文件。 此模型用的较少。

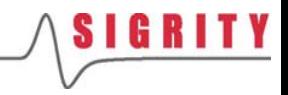

## P/F Mode的含义

- P/F Mode是指当使用Equal/Unequal Current Mode的时 候,用来计算Sink上的实际电压的方法,其结果可与 Pass/Fail(通过/不通过)的标准相比较。
- WORST(最差):Pass/Fail 基于电源管脚的最大电压与 地管脚的最小电压之间的差值。
- AVERAGE(平均):Pass/Fail 基于所有电源管脚的平均 电压与所有地管脚的平均电压之间的差值。

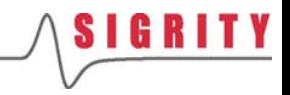

## Current的设置

 Current是指器件实际消耗的电流,此为必 填项。

**I** 

**I** 

- 该电流值既可以是平均值也可以是最大值。
- 如果板上有多个Sink器件,那么该电流值既 可以相等,也可以不等。

## 设置互连器件

- $\mathcal{L}_{\mathcal{A}}$ 对于该培训跳过Setup Interconnect <sup>的</sup> 设置
- $\mathcal{L}^{\mathcal{L}}$  该步骤一般用来设置磁珠、电感、电阻 等互连器件
- n i 一般来说, interconnect可以通过以下3 种方式来设:
- 1. 自动从circuit linkage manager中产生
	- 非0Ω 的电阻, 电感等
- 2. 利用 interconnect 向导,通过布线文件 中定义的现有电路完成
	- •• 0Ω 的电阻
- 3.利用 interconnect 向导, 用户手动创建
	- $\bullet$ Bus bars

•

 $\bullet$ 器件的电压感应管脚

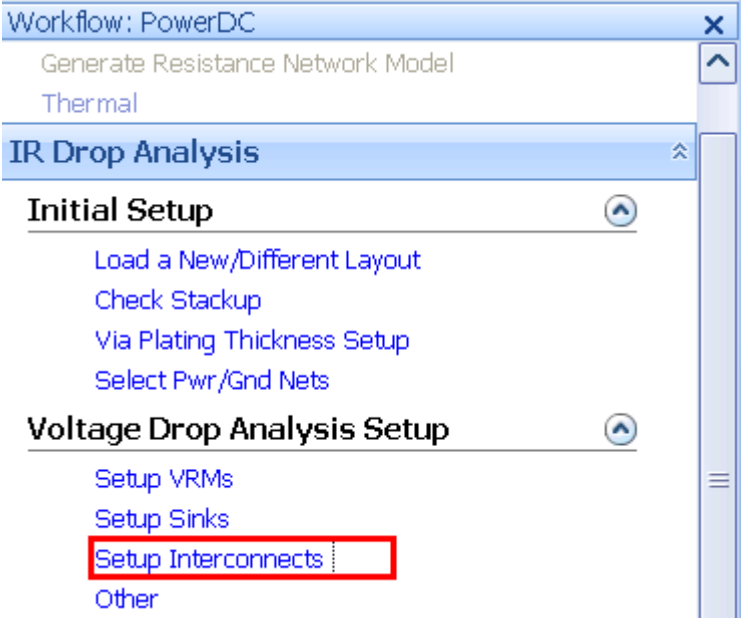

## 设置其他参数

- H 对于该培训跳过Other 的设置
- × 该步骤一般用来设置电压参考点、功耗 显示精细度等
- × 电压参考点默认为VRM的负节点
- F. 如果有多个VRM,则参考点为第一个 VRM的负节点
- F. 用户也可以在仿真前自己设定任意的 Node节点为整个系统的参考电压零点

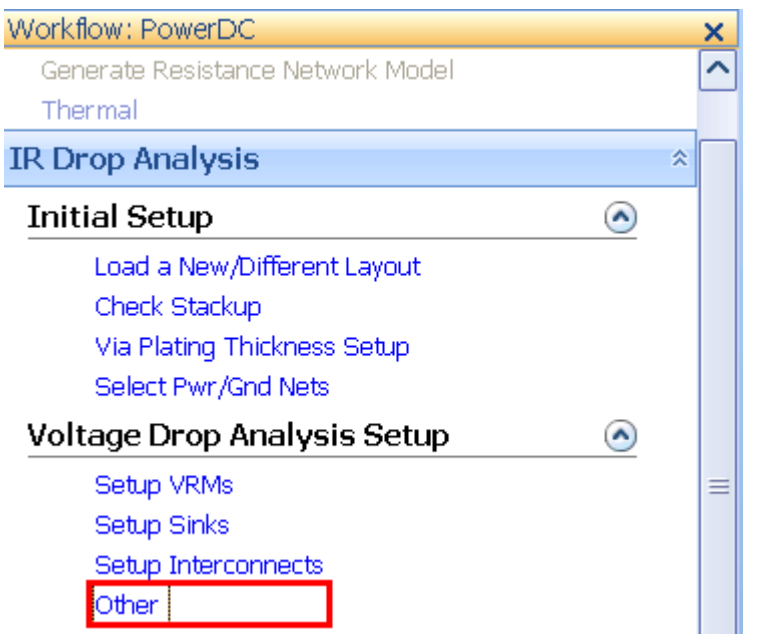

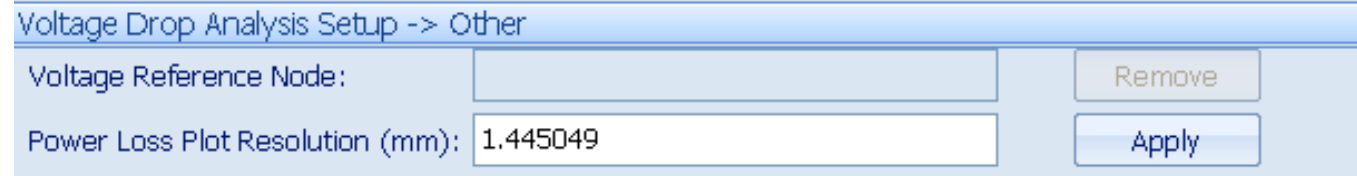

# 保存项目文件

- F. 在设置完VRM和Sink器件 后,跳过Constraints Setup 和Parameter Sweeping Setup这 2个步骤,这 2个步 骤为可选项
- F. 点击主菜单中的Save All, SECTED STIPS<br>将workspace中的所有参数<br>设置保存为IR\_PCB.xml
- F. ■ 建议用户在设置过程中要经 常保存,以免丢失信息

#### **Constraints Setup**  $\odot$ Sink Voltage **Interconnect Current** V/I Probes Via Current/Current Density Plane Current Density **Trace Current Density** Parameter Sweeping Setup  $\bullet$ Setup Sweeping Parameters

PowerDC - Untitled - [IR\_PCB.spd Layer View] Workspace **Distribution** Edit View Setup. 自主店 IGH P り - $\mathbb{C}^n$ All Enable Save all ▾◪▬◚◣  $\frac{1}{1}$  $\frac{1}{2}$ ≔ Workflow: PowerDC × **IR Drop Analysis** ⌒ Resistance Measurement Generate Resistance Network Model Thermal

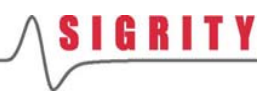

开始仿真

2

- $\mathbb{R}^2$  保存完项目后,回到流程菜单的顶 部,点击**IR Drop Analysis**进行直 流压降分析
- B 点击流程中的 **Start simulation**, 或主菜单中的运行按钮,开始仿真

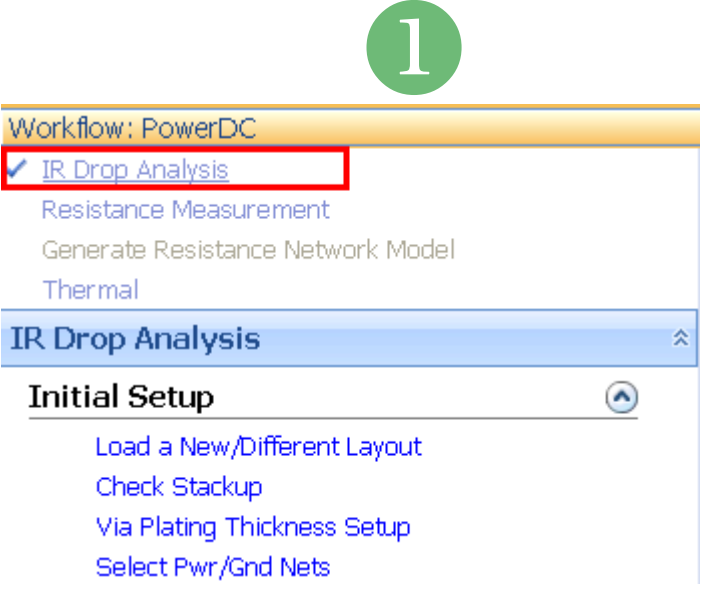

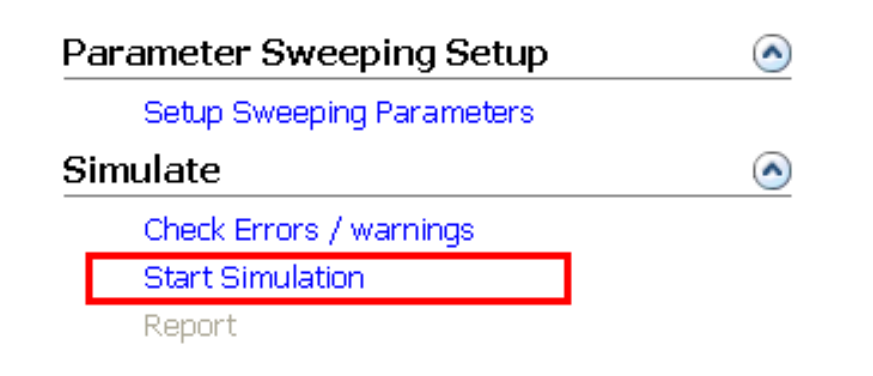

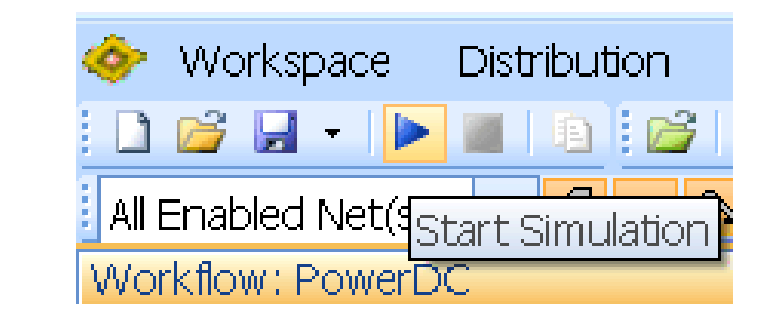

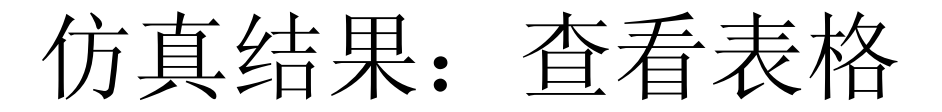

- L. 仿真完成后,PowerDC自动打开Voltage & Current Tables
- L. 在界面下方有一系列的结果,可以进入每个结果按钮检查结果,有些结果必须 在设置了constrains 后才可以得到
- 当前结果为VRM Voltage结果,另外Sink Voltage结果也很常用,而其他结果本<br>——培训将不一一介绍,可参考PowerDC\_UG.pdf

Show Results -> VRM Voltage

**VRM Voltage** | Sink Voltage | Interconnect Current | Probes Measurements | Global Via Current

Global Via Current | Global Via Current Density | Specific Via Current | Global Plane Current Density

Specific Plane Current Density | Trace Current Density | Zero Current Via and Trace |

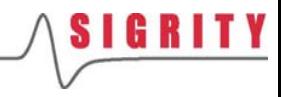

# Voltage电压

- Show Results>Voltage & Current Tables>VRM Voltage中包含有仿真得到的VRM结果
- Actual Current是指VRM上实际输出的电流,大 小等于各个Sink抽取的电流之和
- 其他信息均为之前的输入信息

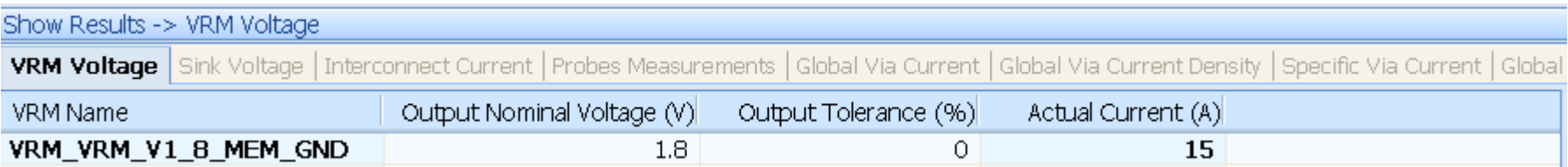

# Sink电压

- F. 点击Sink Voltage, 切换到Sink的仿真结果
- $\mathbb{R}^2$  Actual Voltage为各个Sink上实际的直流电压,是根据VRM的电压以及 Sink上抽取的电流,解电路方程组求得的
- $\sim 100$ 绿色的对勾表示: 所有3个Sink的压降都满足要求
- B Margin是指各个Sink上实际的电压容限,计算公式如下 **MH = (SinkNominal + SinkTolerance) – (SinkActualSimResult + VRM tolerance) ML = – (SinkNominal – SinkTolerance) + (SinkActualSimResult – VRM tolerance) Margin = min (MH, ML)**
- $\mathbb{R}^2$ 检查SINK\_J8管脚上的电压电流,可以发现: 每个pin上的电流相等, 电 压算出来各不相同。符合之前假设的Equal Current模型

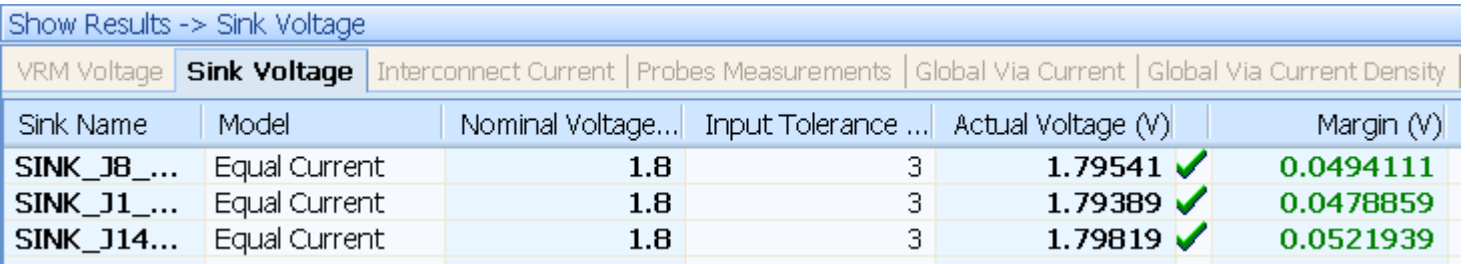

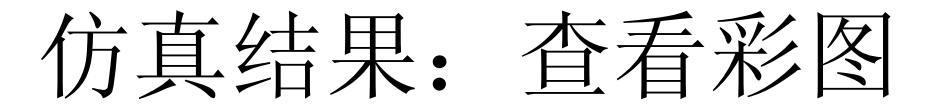

- 先查看电压分布图, 点击Voltage Distribution Plot
- 该步骤一般需要较长的时间, 因为工具需要把大量的3维仿真结果全部映 射到封装或PCB板的实际物理结构上
- $\mathcal{L}(\mathcal{A})$  电压、电流彩图结果的切换既可以在仿真流程中进行,也可以在界面右侧 的Distribution菜单中进行

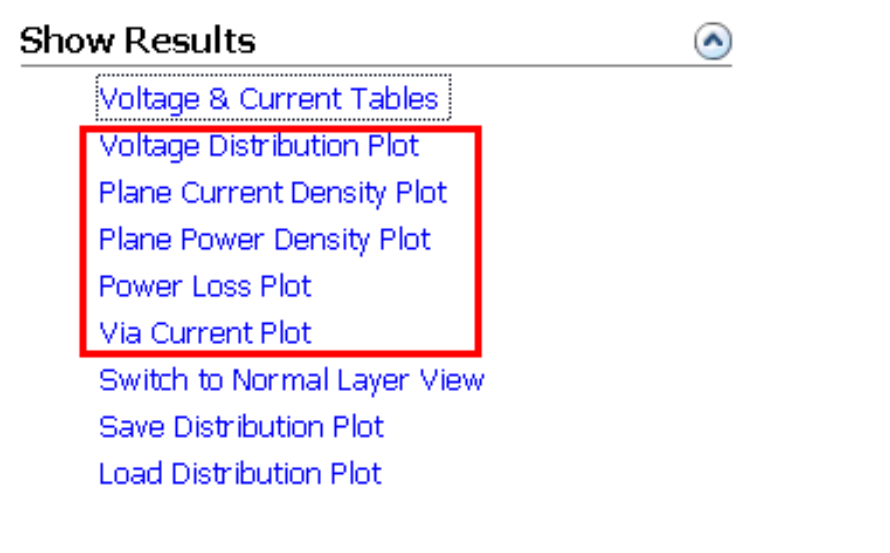

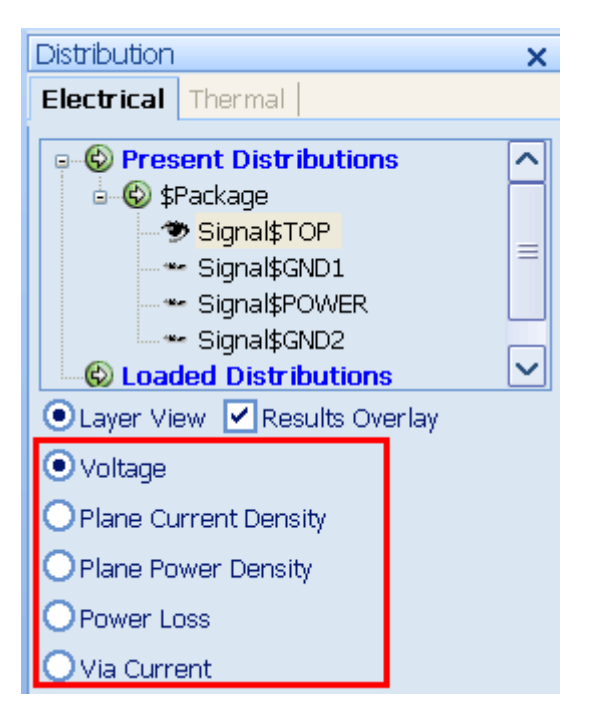

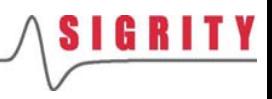

## 电压分布图1 (Voltage)

- $\mathcal{L}(\mathcal{A})$ 电压分布在每一层的颜色都会按照最小值和最大值的区间自动调节
- $\mathcal{C}^{\mathcal{A}}$ 注意:电压在地平面和电源平面上的不同分布情况

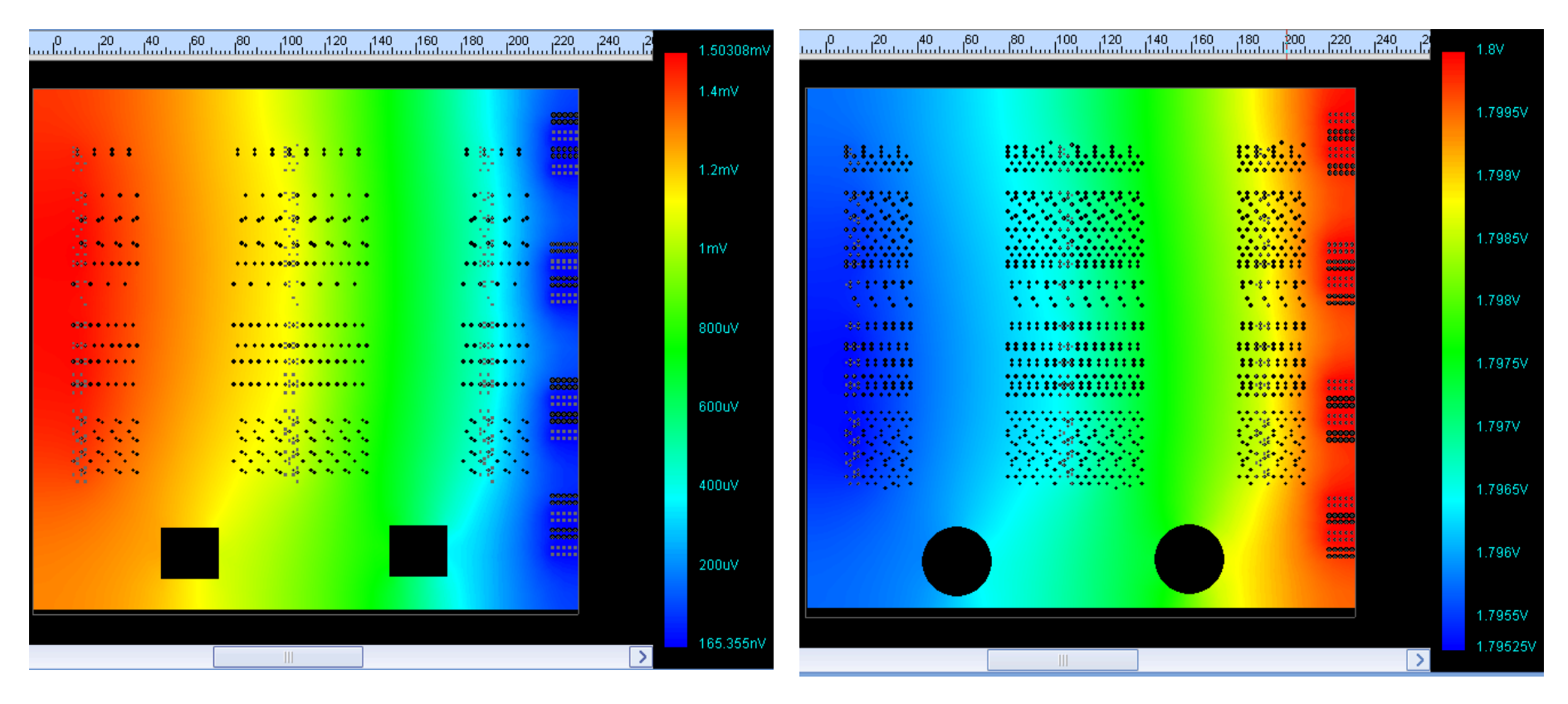

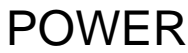

### **SIGRITY**

## 电压分布图2 (Voltage)

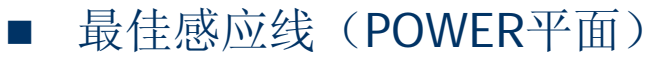

Optimal Sense Locations Power/Ground Pair

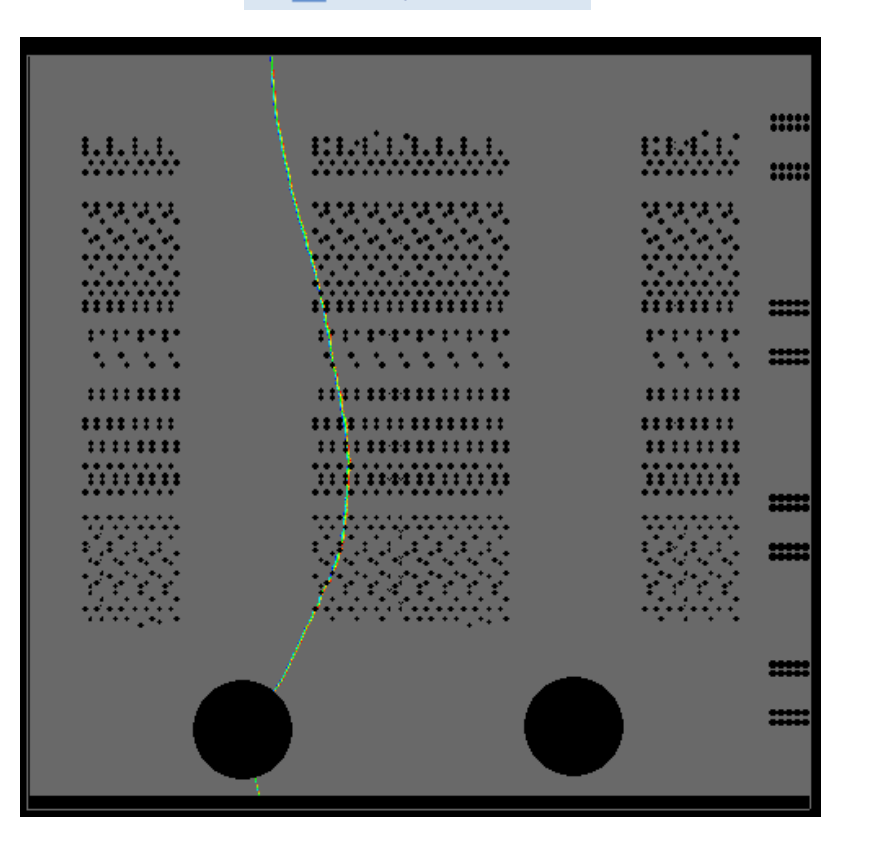

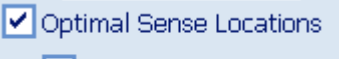

Power/Ground Pair

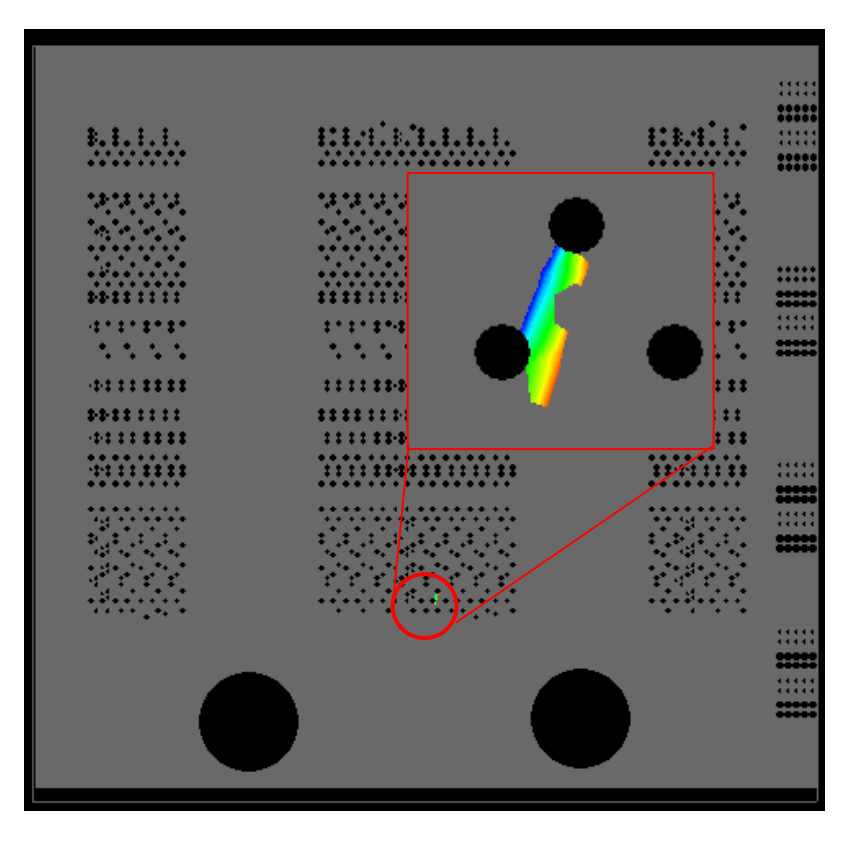

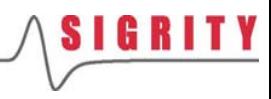

## 电压分布图3 (Voltage)

#### $\mathcal{L}_{\mathcal{A}}$ 电压热点(Hot Spot)

#### Show Hotspots

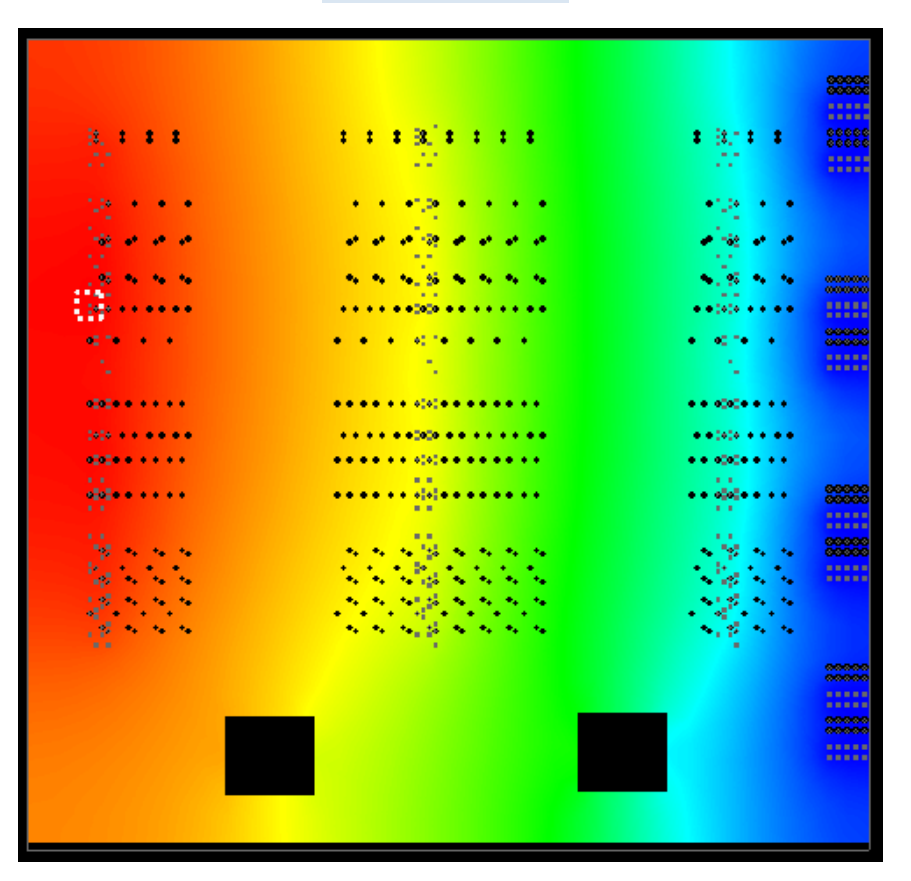

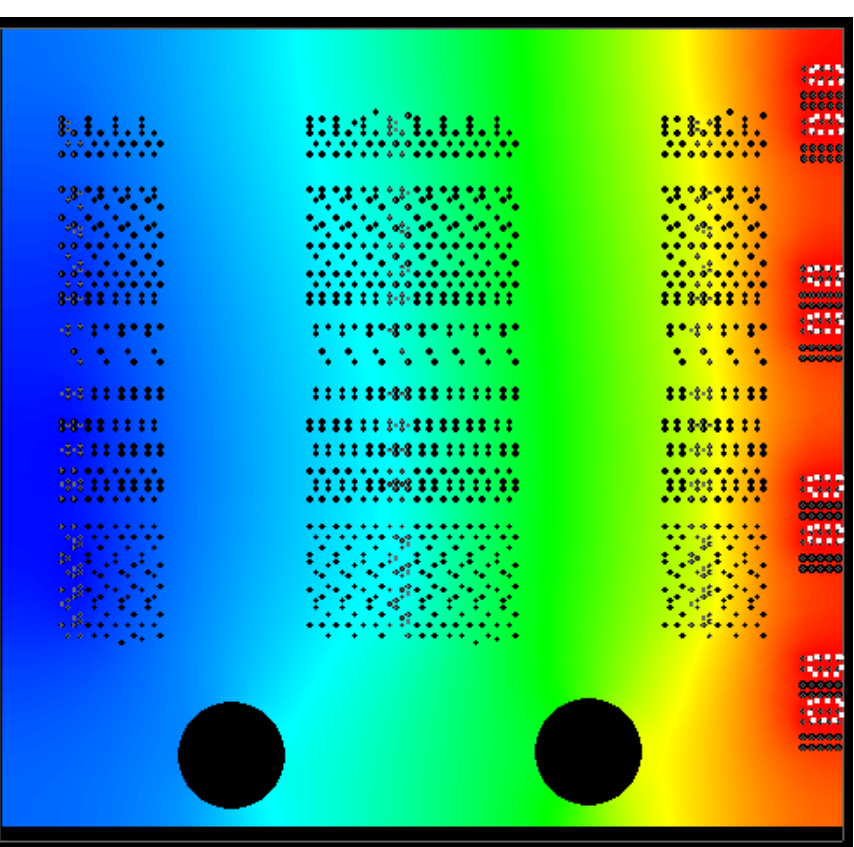

Show Hotspots

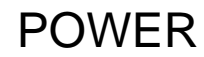

#### GND1

### 电流密度分布图 (Plane Current Density )

### ■ 平面电流密度(POWER平面)

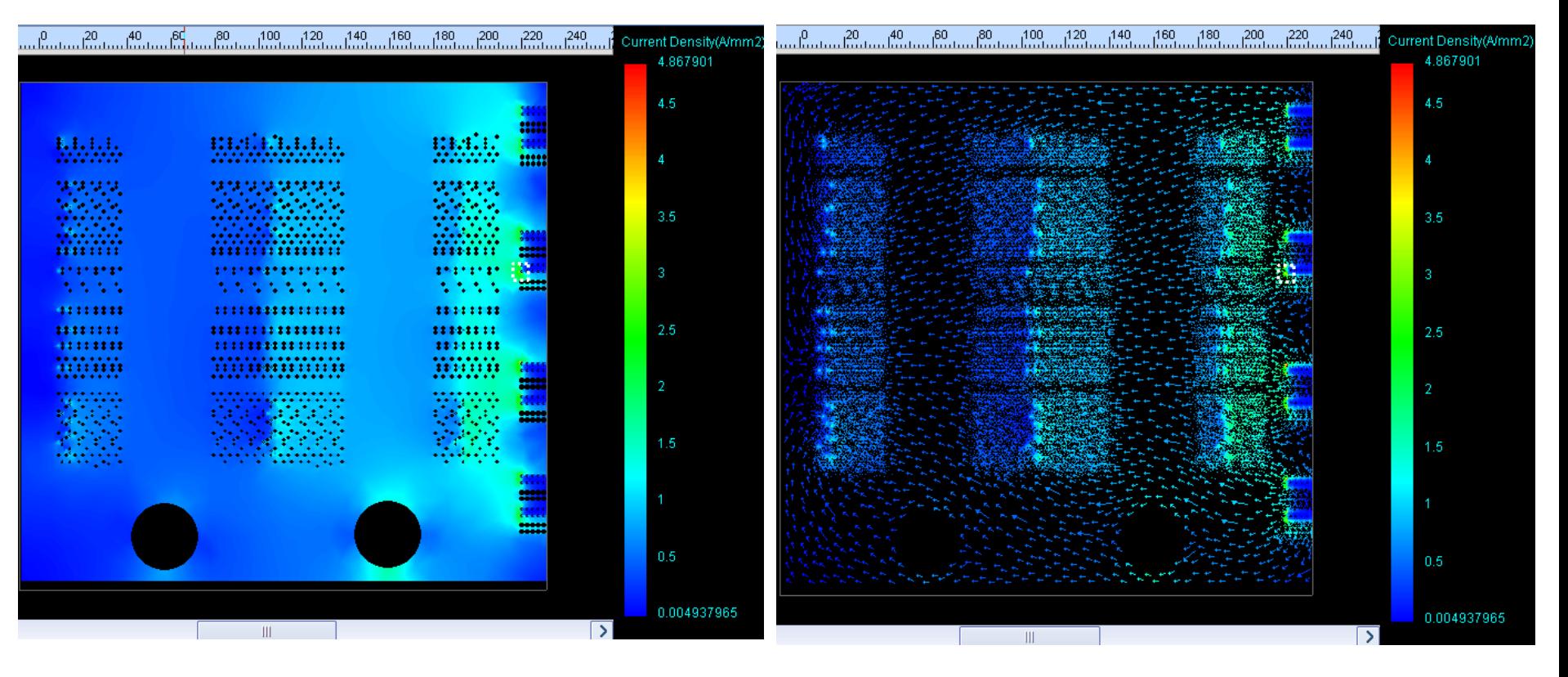

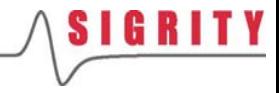

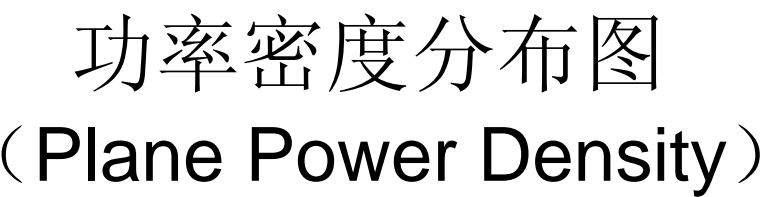

#### $\mathcal{L}_{\mathcal{A}}$ 平面功率密度(POWER平面)

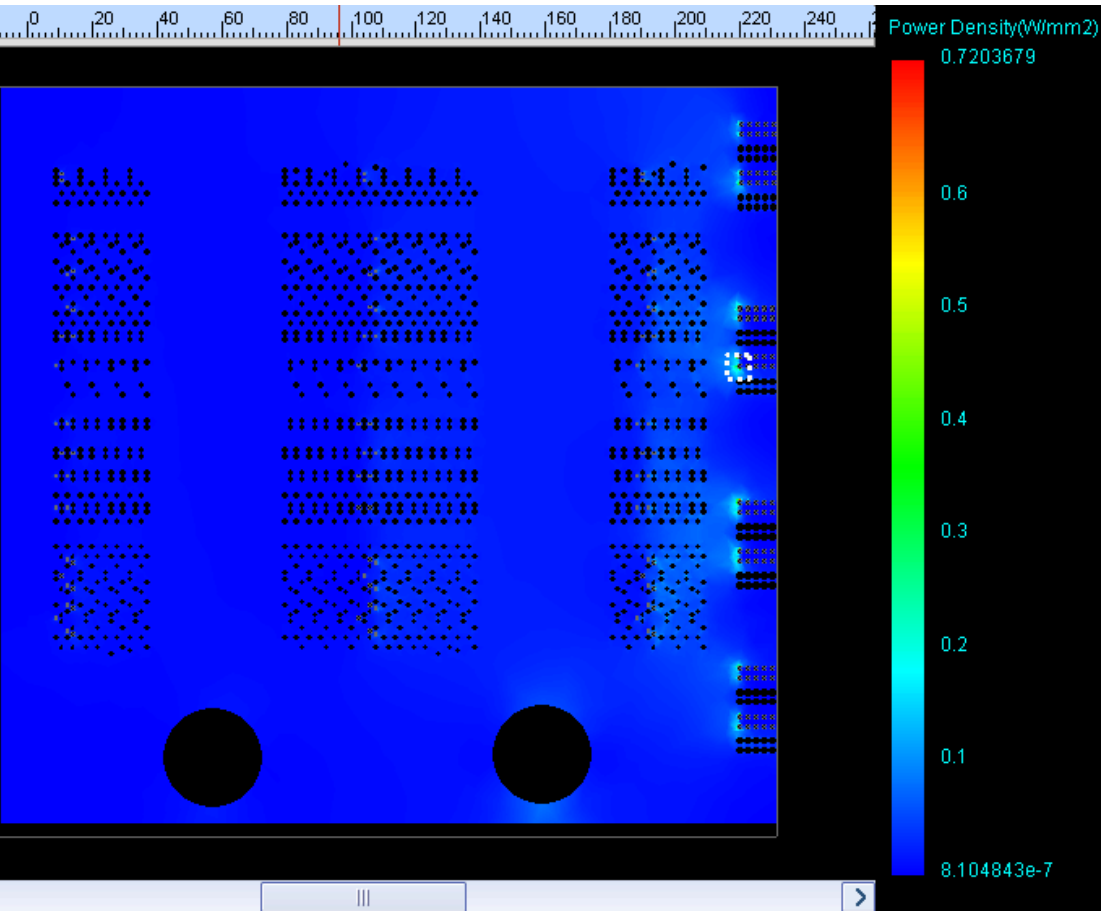

### **SIGRITY**

### 功耗分布图 (Power Loss)

### ■ 功耗(POWER平面)

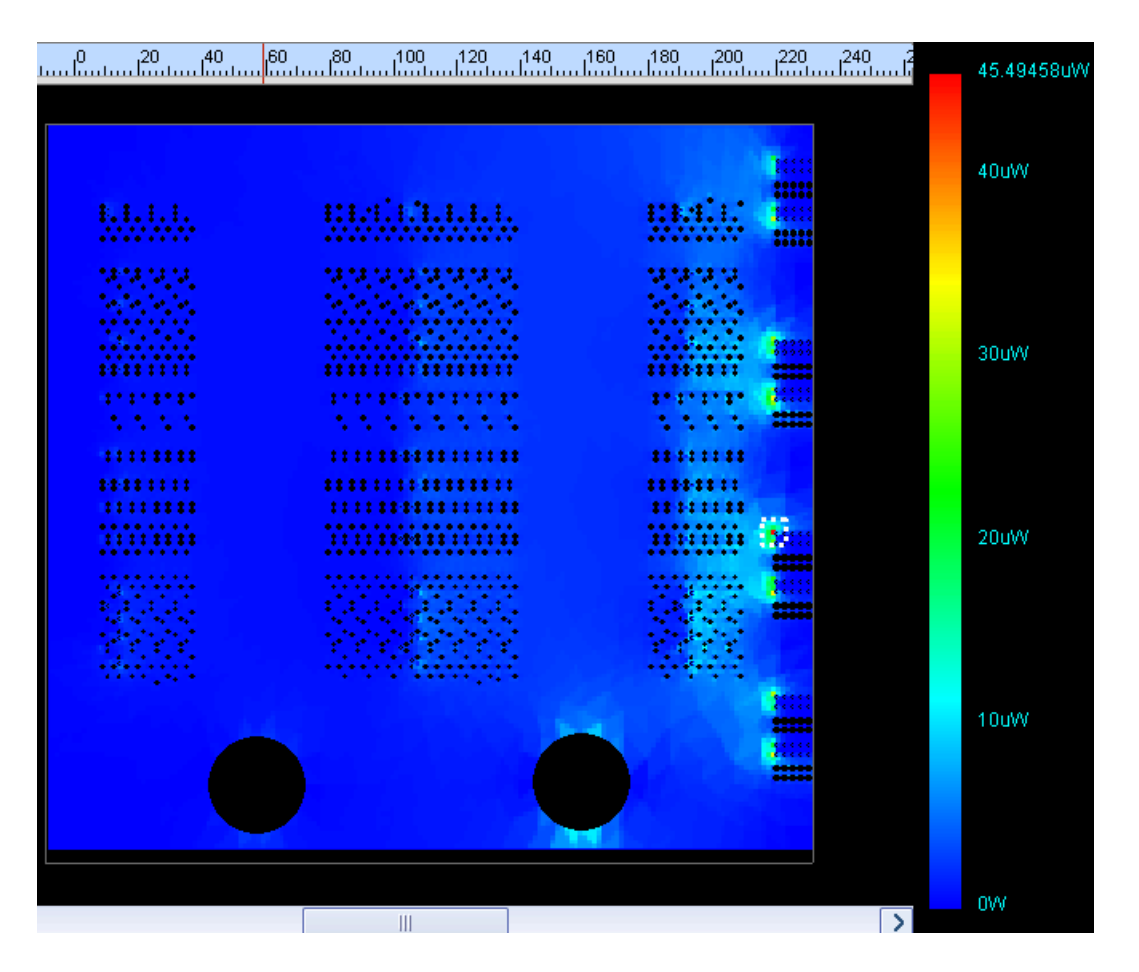

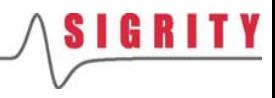

## 过孔电流分布图 (Via Current )

### ■ 过孔电流 (TOP平面)

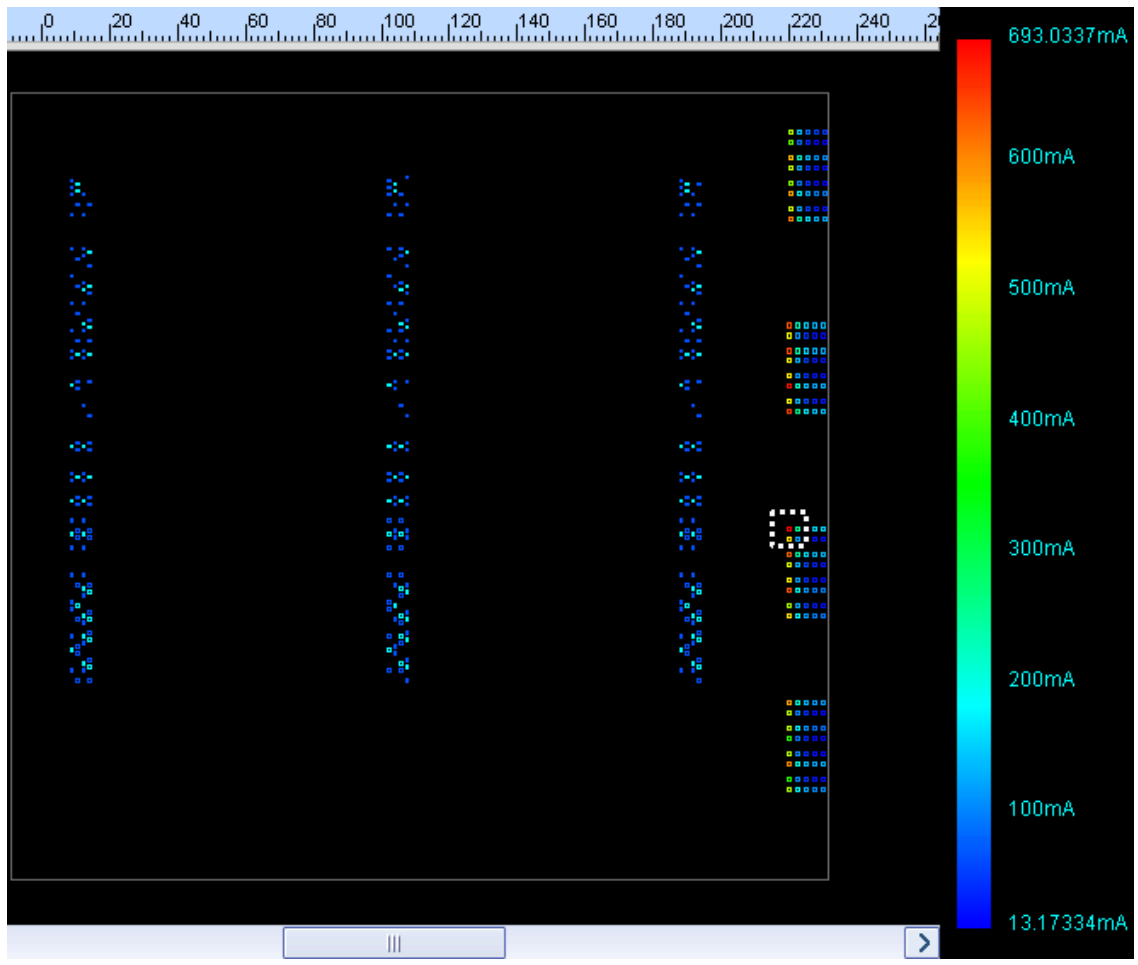

## 保存仿真结果和彩图结果

- B 保存仿真结果**:** 主菜单**Workspace > Simulation Results > Save**
- B ■ 保存彩图结果:界面右侧*Distribution*菜单,右键点击 *present* **distribution** 然后选择 **save all**

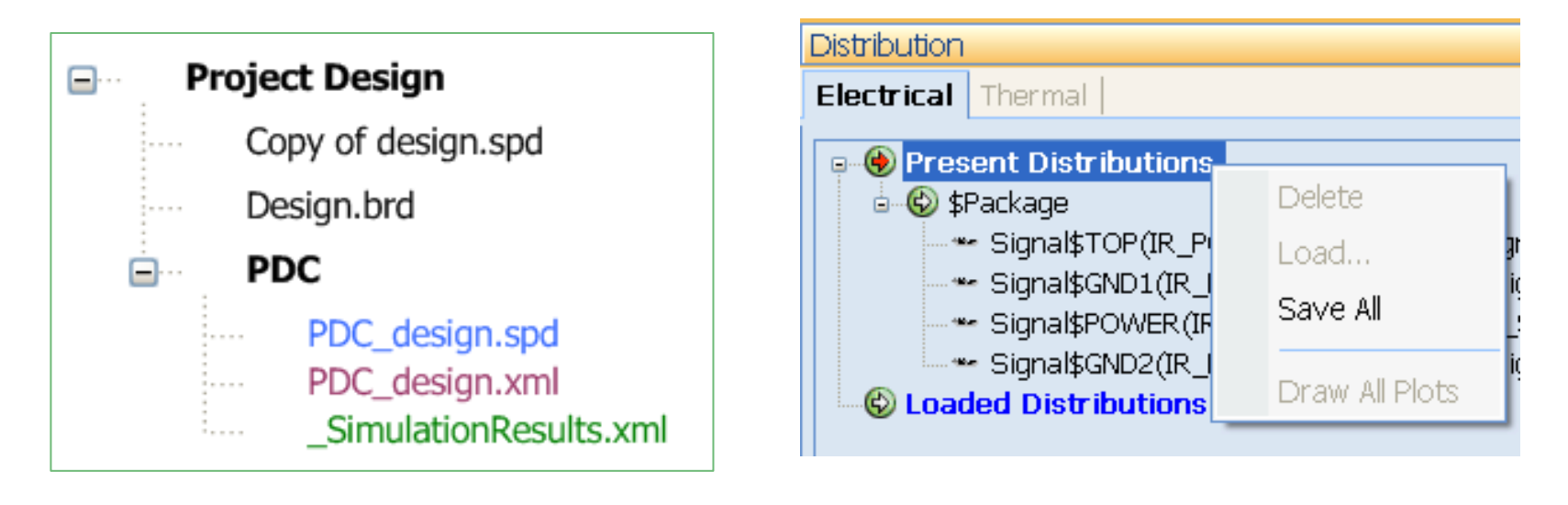

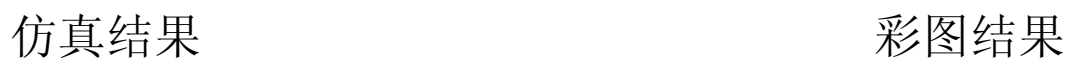

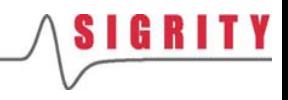

### **2. PKG**的直流分析

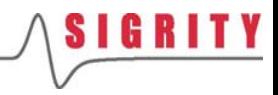

加载布线文件

- B 点击主菜单的New,新建一个 **Workspace**
- 确保当前流程为IR Drop Analysis
- $\mathcal{L}^{\mathcal{L}}$ ■ 点击Load a New/Different Layout把 Lab文件中的 IR\_Package.spd布线文<br>件加载进来
- 这是一个7层的BGA封装

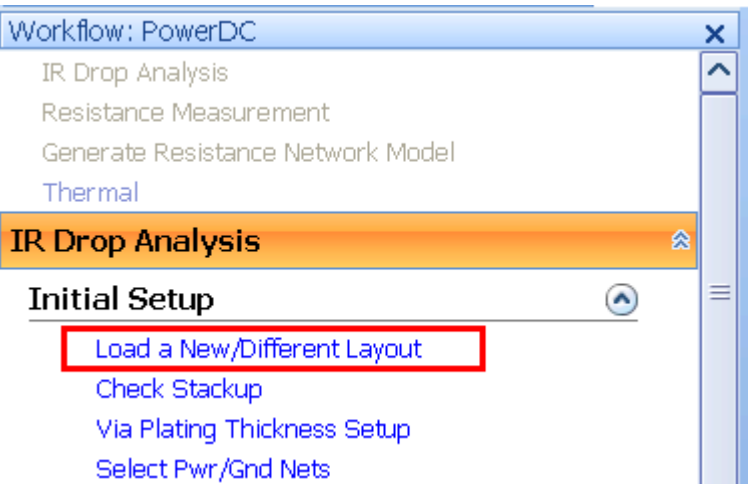

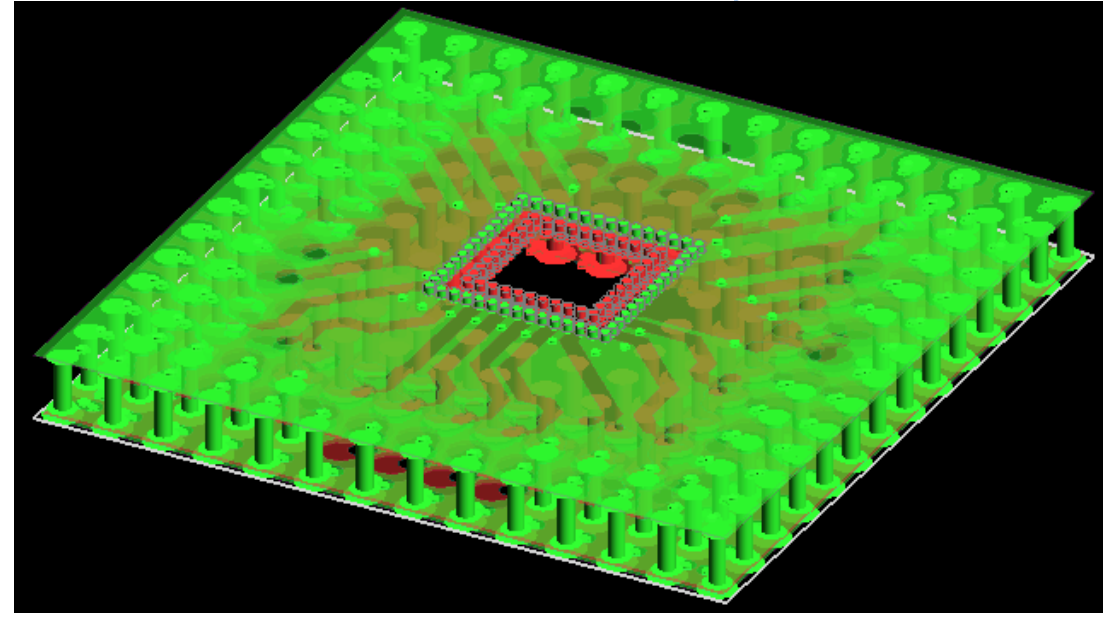

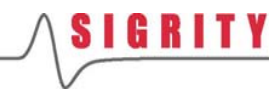

## 检查叠层、镀层、选择网络

- 跳过Check Stackup
- 跳过Via Plating Thickness Setup
- ■ 跳过Select Pwr/Gnd Nets

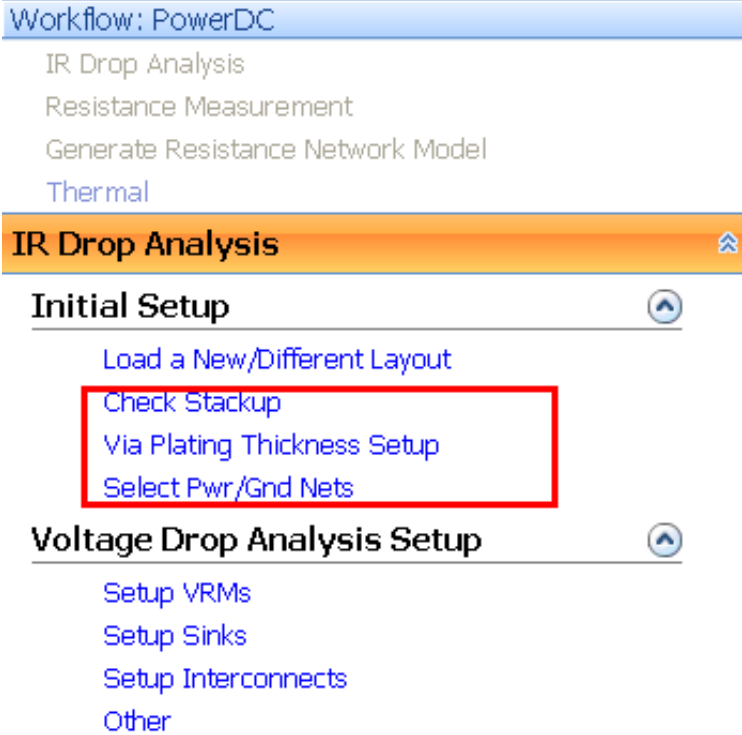

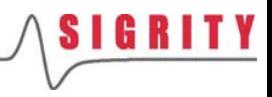

- 点击Setup VRMs, 设置板上<br>— 的供电模块VRM
- $\mathcal{L}_{\text{eff}}$  界面上将出现设置向导 Wizard
- $\mathcal{L}^{\mathcal{L}}$ ■ 在接下来出现的2个对话框中 依次按照默认选项,按Next

● Create by using existing circuits defined in the layout file

O Create manually

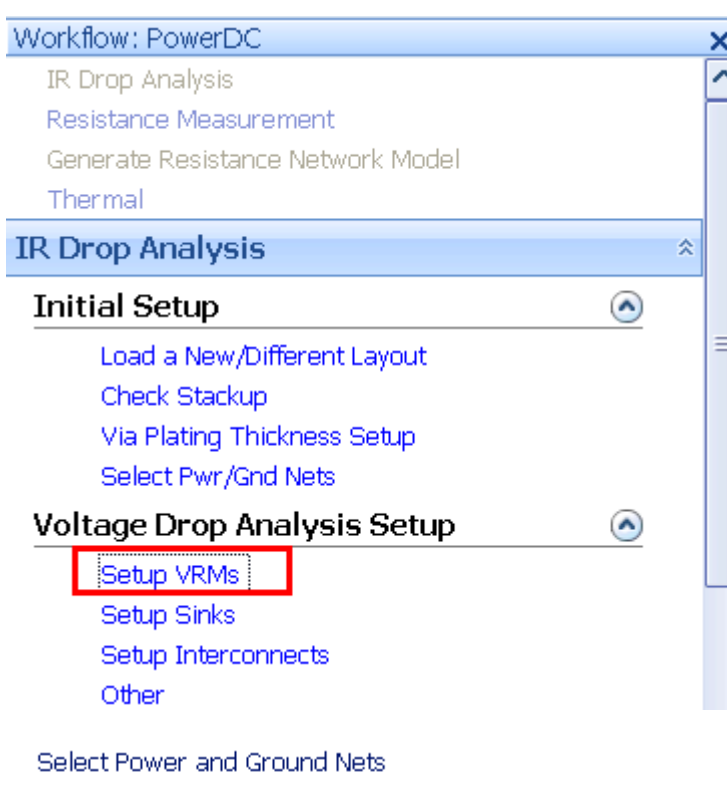

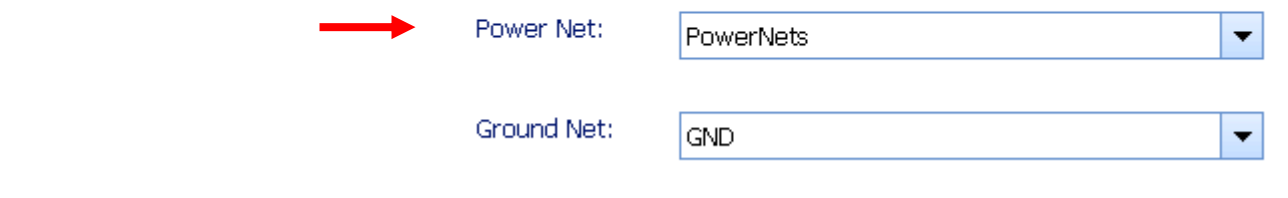

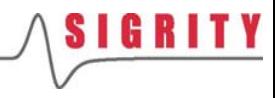

- $\mathcal{L}(\mathcal{A})$  在接下来的窗口中选择 BGA1,然后点击Next
- $\mathcal{L}_{\mathcal{A}}$  然后在设置标称电压Nominal Voltage为1.8V,点击Next
- $\mathcal{O}(\mathcal{E})$  最后在生成的VRM电路中按 Finish,这样1.8v VRM就生成 好了

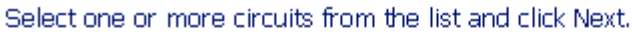

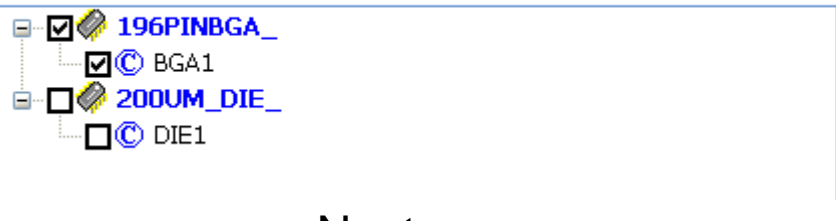

**Next** 

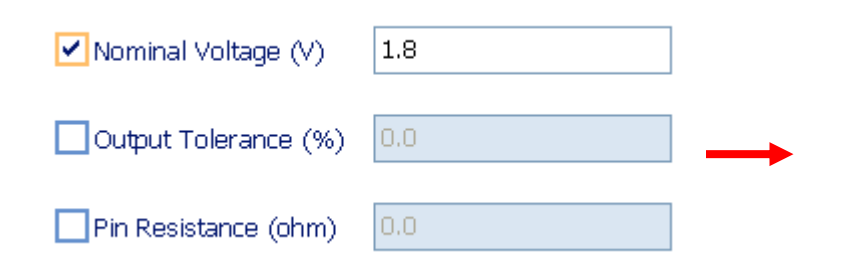

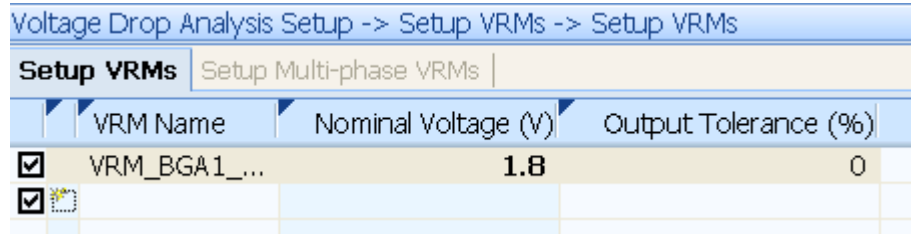

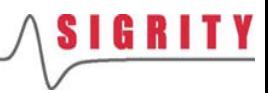

- $\mathcal{L}_{\mathcal{A}}$ 点击Setup Sinks,设置板上<br>的耗电模块Sink
- 界面上将出现设置向导 **Wizard**
- $\mathcal{O}(\mathbb{R}^d)$ ■ 在接下来出现的2个对话框中 依次按照默认选项,按Next

● Create by using existing circuits defined in the layout file

Workflow: PowerDC × **IR Drop Analysis** ⌒ Resistance Measurement Generate Resistance Network Model Thermal **IR Drop Analysis** 仌 **Initial Setup**  $\odot$ ≡ Load a New/Different Layout Check Stackup Via Plating Thickness Setup Select Pwr/Gnd Nets **Voltage Drop Analysis Setup**  $\Omega$ Setup VRMs Setup Sinks Setup Interconnects Other

#### Select Power and Ground Nets.

Power Net: PowerNets  $\overline{\phantom{0}}$ O Create manually **Ground Net: GND**  $\overline{\phantom{a}}$ 

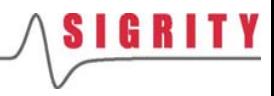

- F. 在接下来的窗口中选择 DIE1,然后点击Next
- F. 然后按照如下窗口中的参数逐<br>一设置,点击Next
- $\mathcal{L}_{\mathcal{A}}$  最后在生成的Sink电路中按 Finish,这样1.8v Sink就生成 好了

Select one or more circuits from the list and click Next.

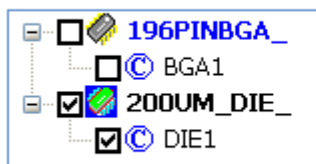

**Next** 

Finish

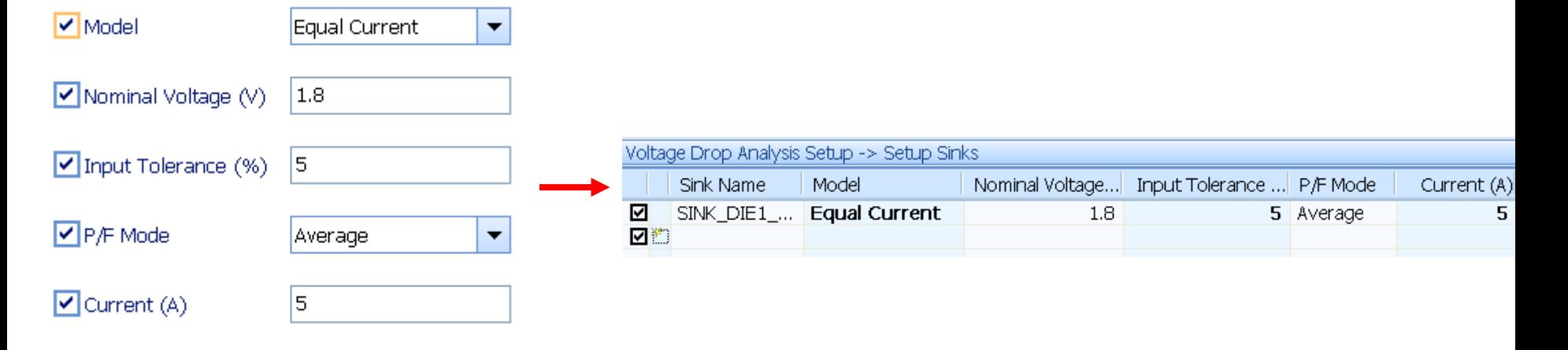

# 保存项目文件

- B 在设置完VRM和Sink器件 后,跳过右图中的加框 部分
- B 点击主菜单中的Save All,将workspace中的所 有参数设置保存为 IR\_Package.xml
- B 在弹出的Output窗口中<br>会出现ERROR信息

Output

ERROR [Open Net]: Net GND contains two or more disconnected sections. ERROR [Open Net]: Net VDDIO contains two or more disconnected sections.

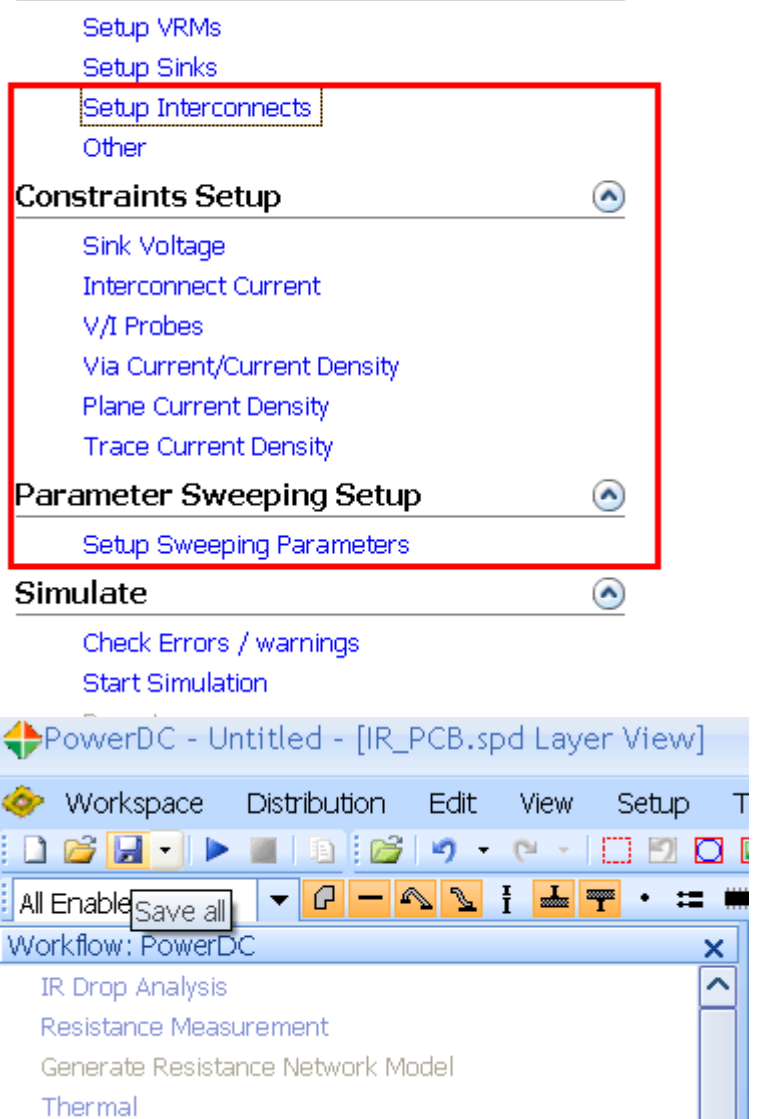

 $\odot$ 

## 改变选项设置,消除ERROR

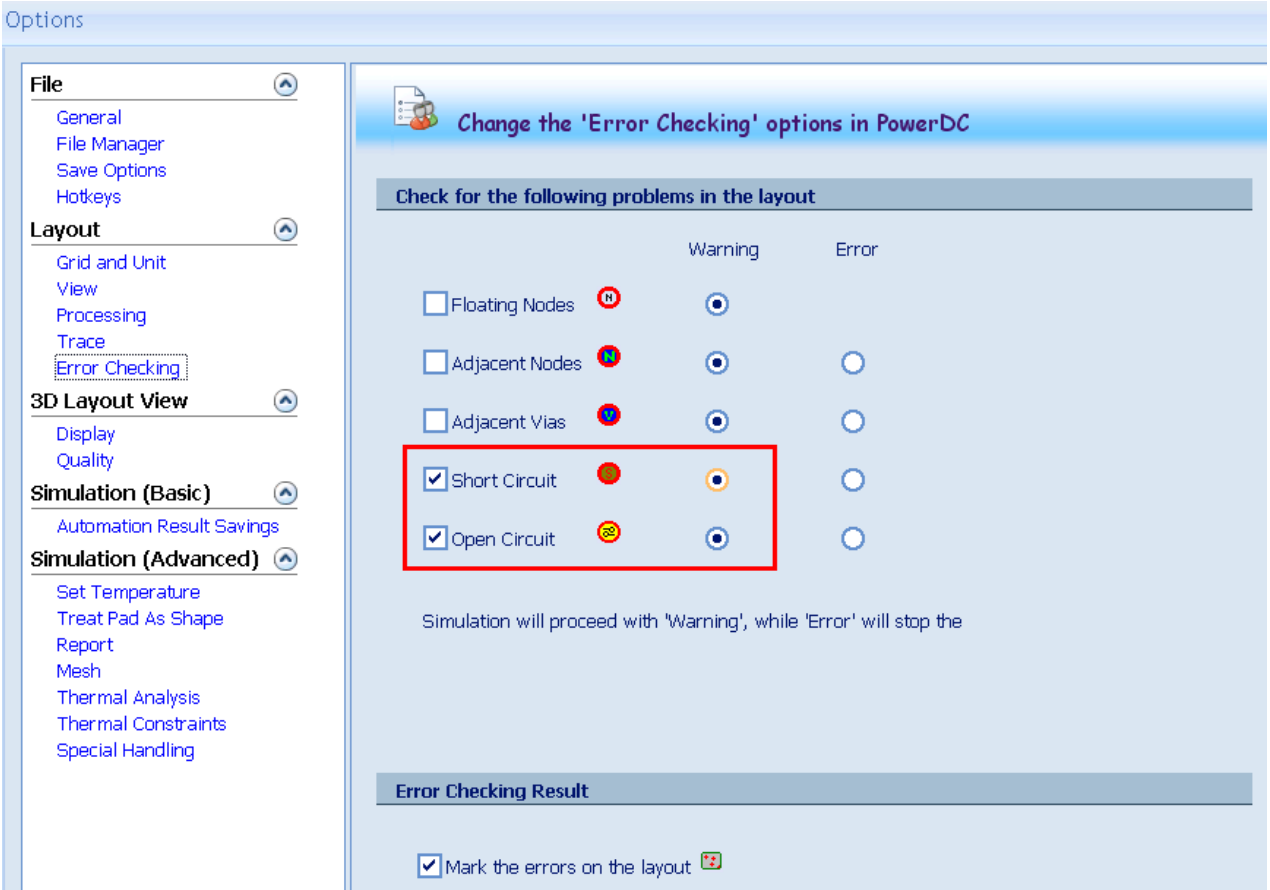

- 为了消除Error,点击Tools>Options>Edit Options…
- $\mathcal{L}_{\mathcal{A}}$ 在窗口中点击Options>Error Checking, 将Short和Open由默认的 Error状态改为Warning状态,这样后续的仿真才可以继续进行

## 开始仿真

#### Workflow: PowerDC

#### $\blacktriangleright$  IR Drop Analysis

Resistance Measurement

Generate Resistance Network Model

Thermal

**IR Drop Analysis** 

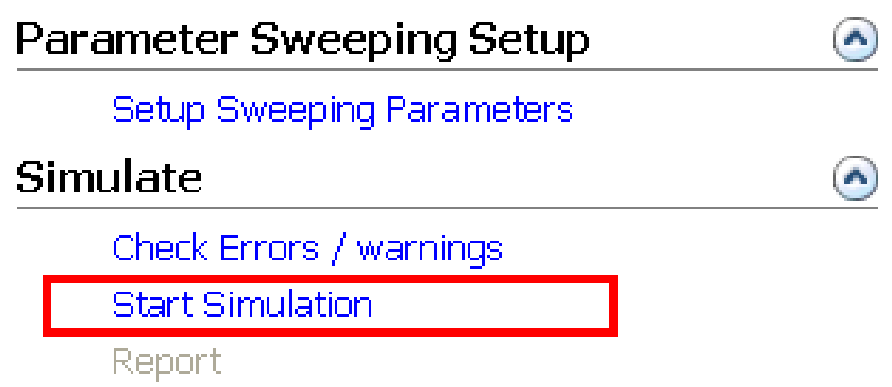

- 选择仿真类型, 点击IR Drop Analysis
- $\overline{\phantom{a}}$ 点击Simulate>Start Simulation,开始执行直流压降分析

## 创建仿真报告 1

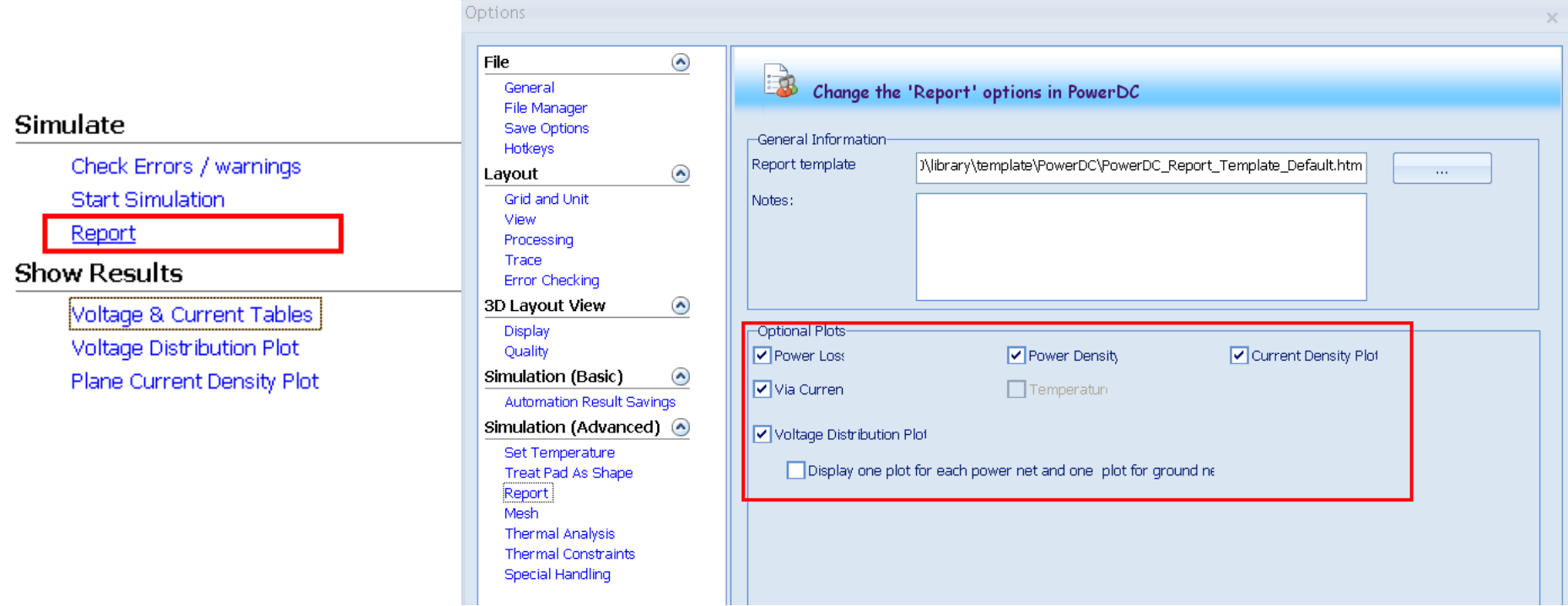

- $\mathcal{L}^{\text{max}}_{\text{max}}$  仿真完成后,Report按钮会自动变成深色,表示Report功能 已经Ready 了
- 点击Report, 将打开Options窗口, 在窗口中选择框中的选 项,以便自动获取各种有用的结果

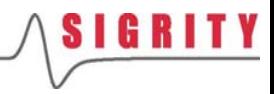

### 创建仿真报告 2

**SIGRITY** 

#### PowerDC Report Template Default.htm

**DC Sign-Off Report** 

Date: $19^{th}$  of June 2010

#### 1 General Information

1.1 Spd File Name and Location

**PowerDC Version:10.0.2.06102** 

**File Names and Locations:** 

### **3.2 Distribution Plots**

3.2.1 Voltage Distribution

3.2.2 Current Distribution

#### 3.1 Result Table

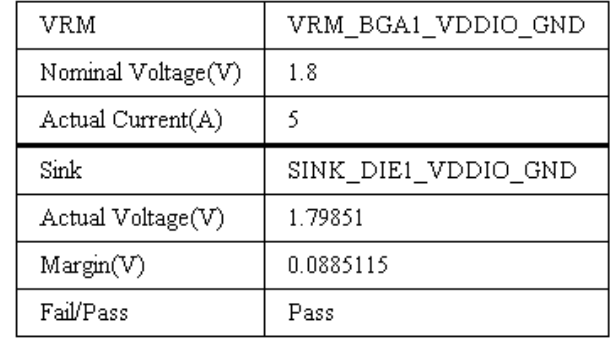

- 3.2.3 PowerLoss Distribution
- 3.2.4 Power Density Distribution
- 3.2.5 Via Current
- П ■ 点击Report后, PowerDC将自动创建DC Sign-Off Report
- П 在报告中主要包括一些重要的设置信息,Result Table以及Distribution **Plots**
- $\sim$ Result Table主要报告了Sink上得到的实际电压, Margin和是否Pass
- $\sim$ Distribution Plots中包括每一层的电压、电流、功耗和功率密度分布图

## 查看仿真结果

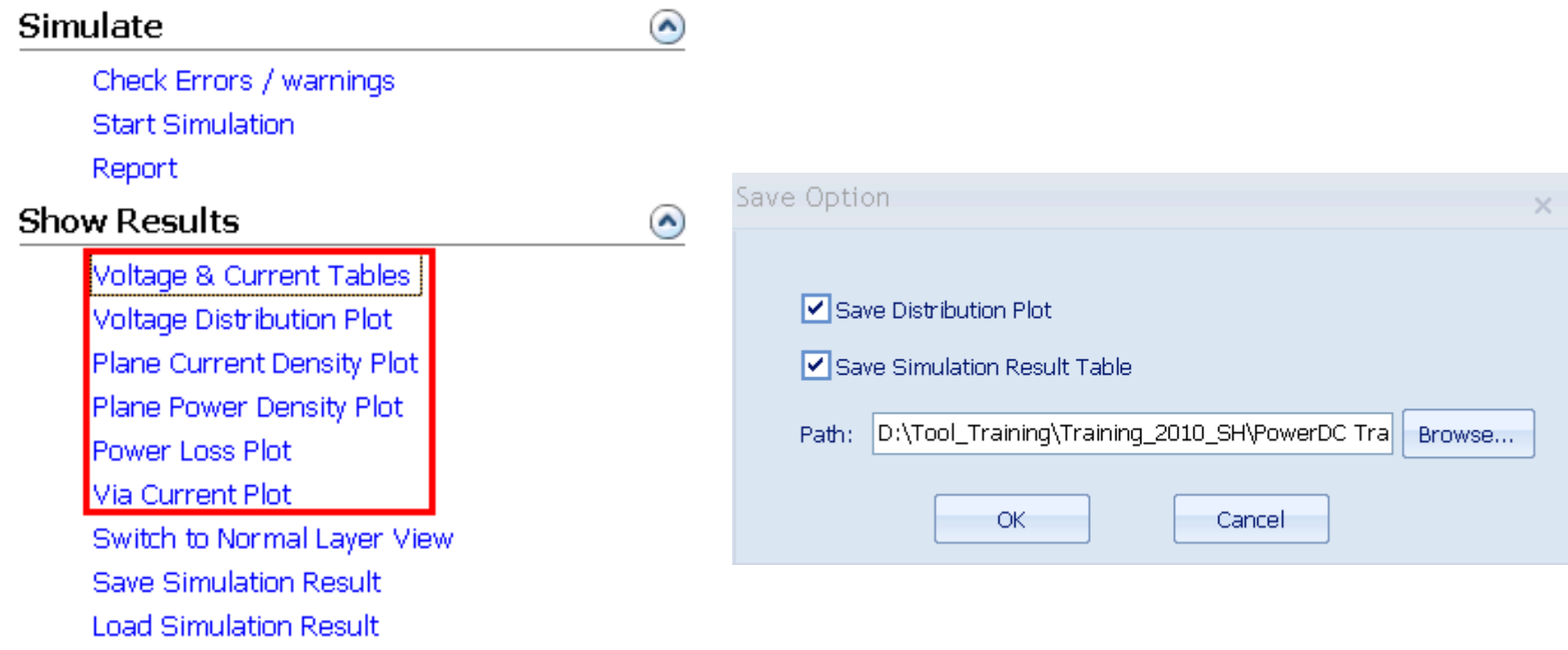

- $\mathcal{L}^{\text{max}}_{\text{max}}$ 除了运用Report自动生成仿真报告外,还可以在Show Results的流程 中手动查看各种图表和Plot彩图,此处不再赘述
- 点击Save Simulation Result, 可将仿真结果保存
- **The Co** 点击Load Simulation Result,可直接加载仿真结果

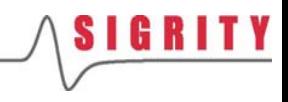

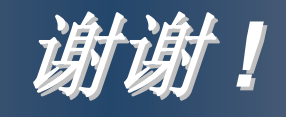

### **Key to the Power and Signal Integrity Key to the Power and Signal Integrity Solution for IC Packages and PCBs**